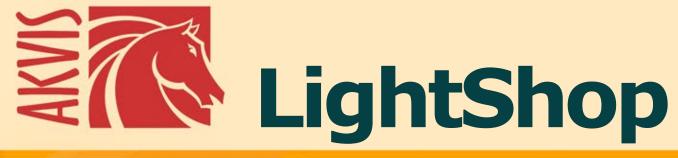

**Light and Star Effects** 

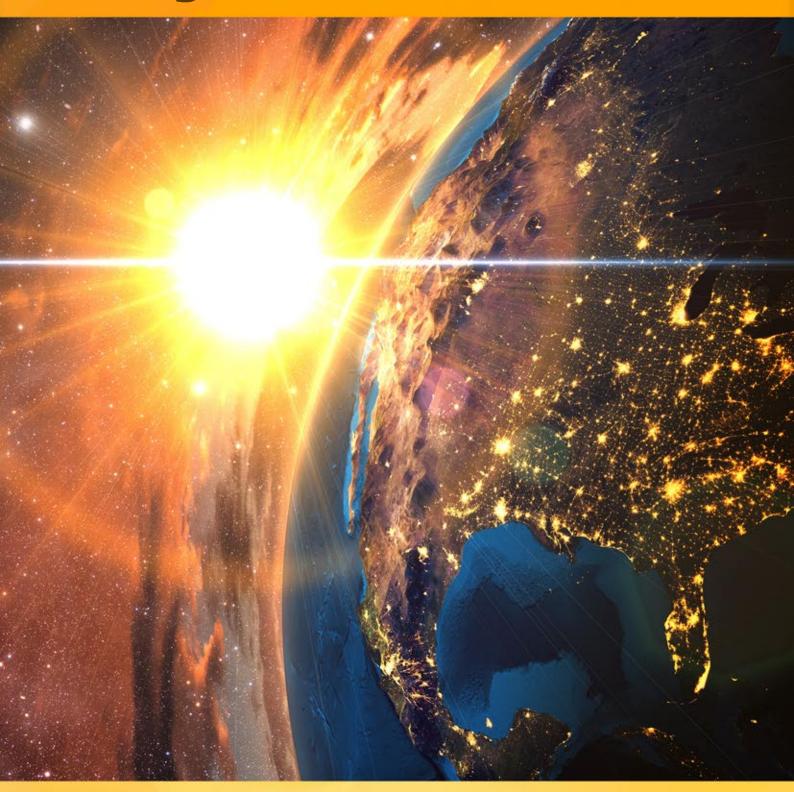

# **CONTENTS**

- Field of Application
- Installation on Windows
- Installation on Mac
- Activation
- License Comparison
- How It Works
  - Workspace
  - Using the Program
  - Light Effects
  - Creating a New Light Effect
  - Effect Parameters
  - Toolbar
  - Sparkle Brush
  - Preferences
  - Print Image
  - — Light Effects Elements Sphere
  - Ring
  - Polygon
  - Light Stripe
  - Light Beams
  - Particles
  - Star Burst
  - Light Explosion
  - Rays
  - Halo
  - Light Spots
  - Oval Light Spots
- Examples
  - Fireworks over the City
- AKVIS Programs

# **LIGHTSHOP V.7.0** | LIGHT AND STAR EFFECTS

**AKVIS LightShop** offers advanced lighting techniques for adding stars and glow effects to images.

People by their nature are attracted by things that shine, sparkle, glow and glitter.

Light effects can brighten up any photo: make it look more natural (by adding reflections on shiny objects) or on the contrary - add a bit of magic and fantasy. Just a few clicks and the eyes of your loved one sparkle like diamonds; some simple manipulations and a moonlit road appears in night scenery.

**AKVIS LightShop** helps you create amazing **light effects**: flares on the sun, lights from distant planets and stars, alien signs blazing in the night sky, a colorful rainbow over a city, reflections in raindrops, fireworks - wherever your imagination may take you!

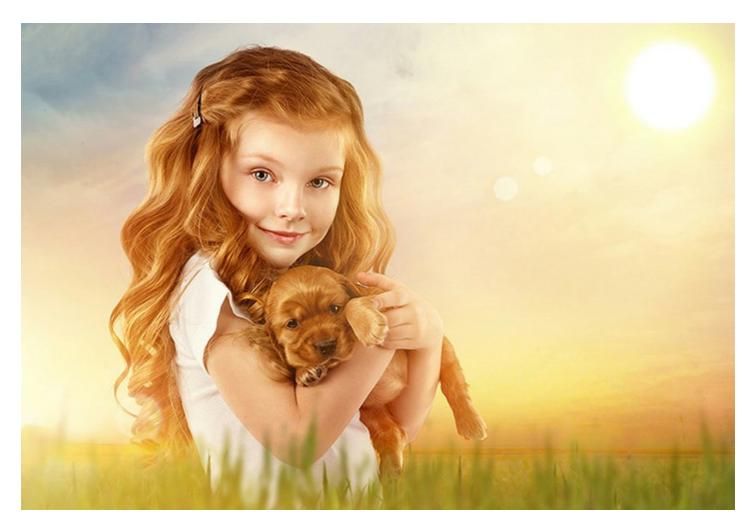

It is easy to find many uses for light effects. You can apply reflections and glows to glamour photography - to make jewelry and precious stones sparkle on the images of celebrities; or use effects in advertisement catalogues to draw attention to exclusive articles. Christmas postcards can not do without magic lights and glows. Dull landscape shots can be saved by the sun rays or reflections on water.

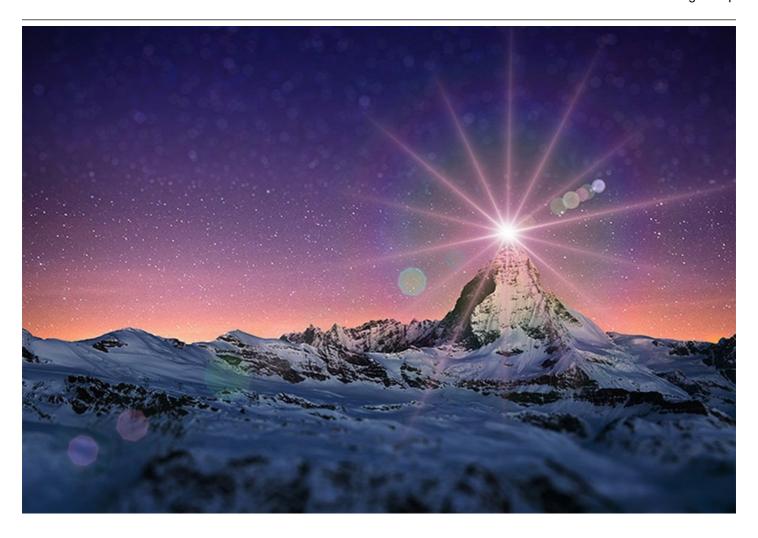

**AKVIS LightShop** lets you create an infinite number of light and star effects!

Unleash your imagination! Try the program right now. For your convenience the program includes 149 ready-to-use light effects divided in 12 groups. First you can train on available light effects and then make your unique ones. A bit of practice and you can create the most extraordinary effects.

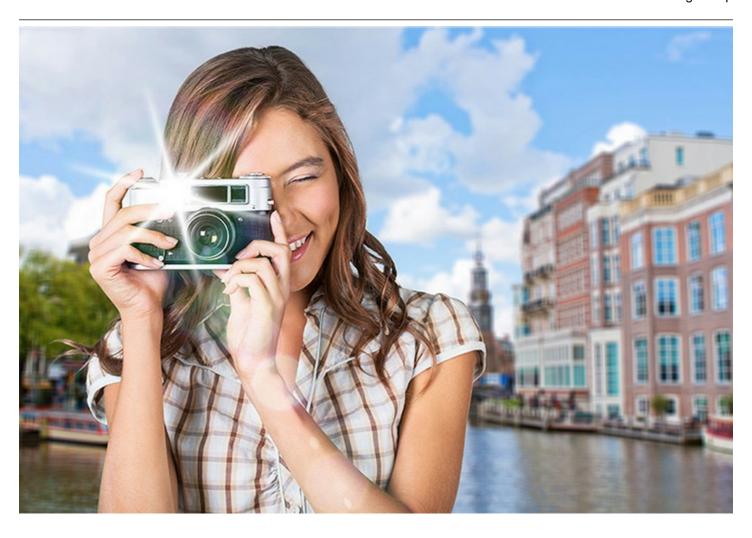

**AKVIS LightShop** provides complete control over the light effects, allows you adjust the effect area, its fading, color, brightness, and opacity. The program is equipped with a variety of elements for creation of light effects. You can move or change any element of the effect, adjust the way the effect blends with the image.

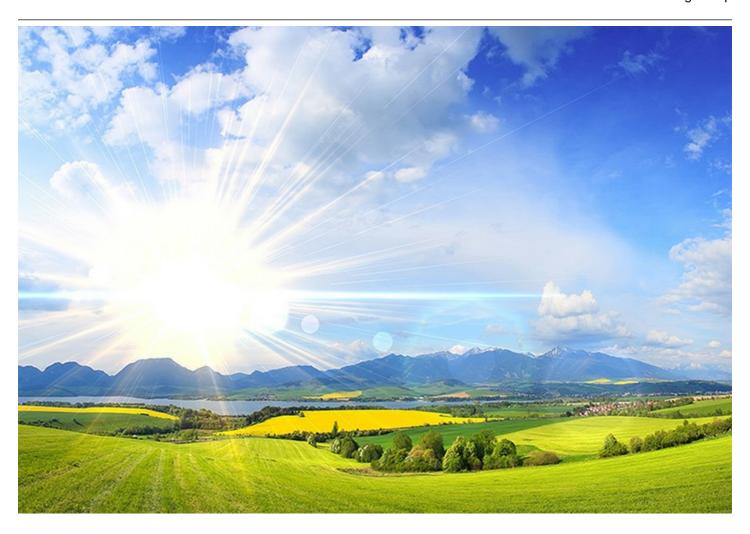

In addition to the light effects the program offers the exclusive **Sparkle Brush** tool that lets you add glowing light spots of different shapes, colors, and sizes to an image. Draw with this brush over the picture to create impressive scattering stars, shining hearts and flowers, glares and lens flares, bokeh and magic pixie dust effects, fireworks and snowflakes, sparkle trails, festive frames and inscriptions... The only limit is your fantasy!

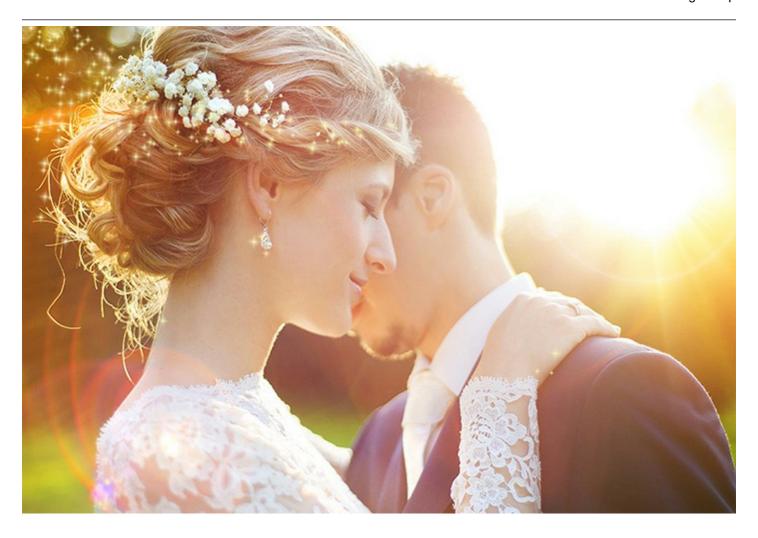

**AKVIS LightShop** is available as a *standalone* application as well as a *plugin* for AliveColors, Photoshop, Corel PaintShop Pro and other graphics editors, for Windows and Mac. Look at the compatibility page for more details.

### INSTALLATION

Follow the instructions to install **AKVIS Lightshop** in Windows.

- Start the setup **exe** file.
- Select your language and press the **OK** button to launch the installation process.
- To continue the installation process you have to read and accept the **License Agreement**.

Activate the check box "I accept the terms in the license agreement", and press Next.

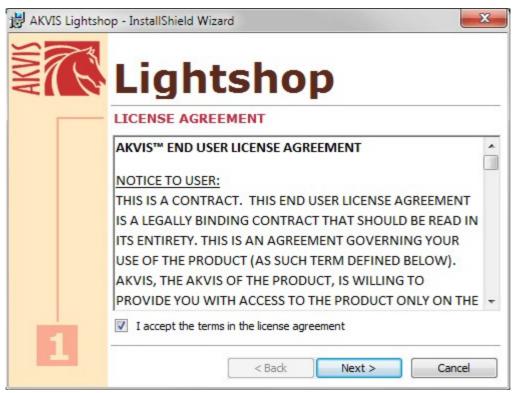

• To install the **Plugin** you should select your photo editor(s) from the list.

### Hint:

If your photo editor is not in the list, activate the component \_\_\_\_\_ Custom Plugins Directory and choose the folder where you keep all plugins and filters, for example, C:\My Plugins. In this case you should set this folder as the plugins folder in the settings of your photo editor.

Or you can copy the 8bf file into the Plug-ins folder of your image editor.

To install the **Standalone version**, make sure that the check-box **Standalone** is activated. To create a shortcut for the program on desktop, activate the component **Shortcut on Desktop**.

Press the button **Next**.

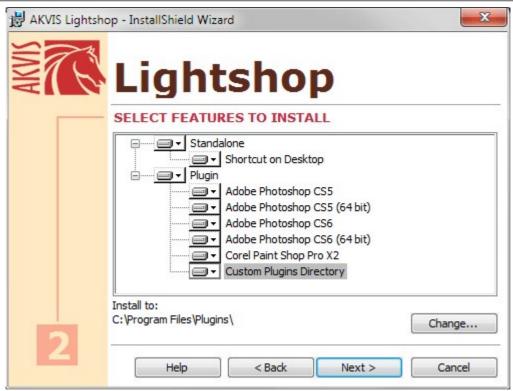

• Press the button Install.

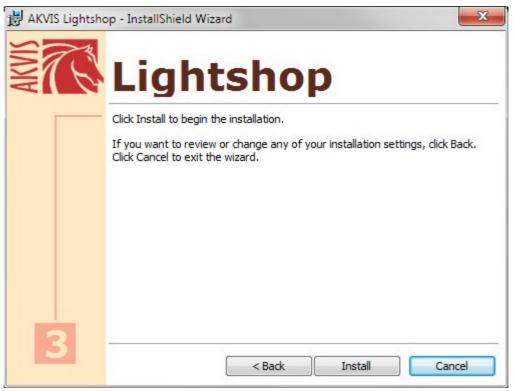

• The installation is in progress.

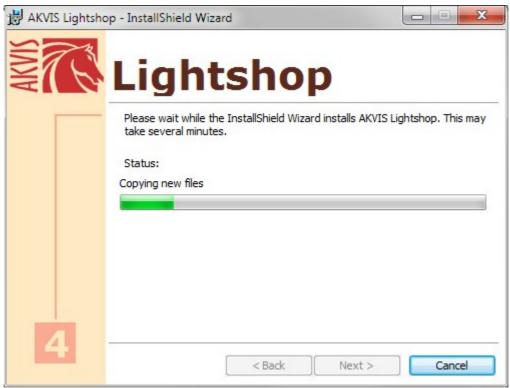

• The installation is completed.

You can subscribe to the AKVIS Newsletter to be informed about updates and events.

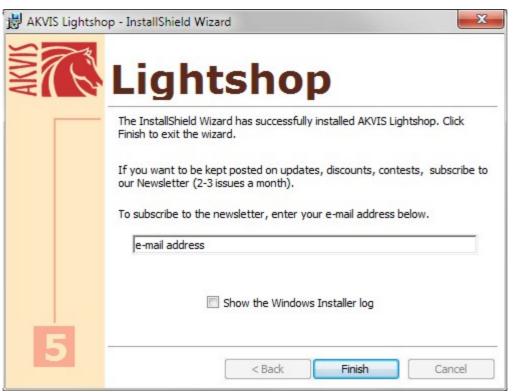

• Press **Finish** to exit Setup.

After installation of the **standalone** version of Lightshop, you will see a new line in the **Start** menu: **AKVIS** - **Lightshop** and a shortcut on desktop, if during installation the component **Shortcut on Desktop** was enabled.

After installation of the Lightshop **plugin** you will see a new item in the Filter/Effects menu of your photo editor. For example in Photoshop: **Filter** -> **AKVIS** -> **Lightshop**. Please use this command to launch the plugin in the editor.

### INSTALLATION

Follow the instructions to install **AKVIS Lightshop** in a Mac computer:

- Open the virtual disk **dmg**:
  - akvis-lightshop-app.dmg to install the Standalone version
  - **akvis-lightshop-plugin.dmg** to install the **Plugin** to your image editor (Photoshop or Photoshop Elements).
- Read the License Agreement and press Agree, if you agree with the conditions.

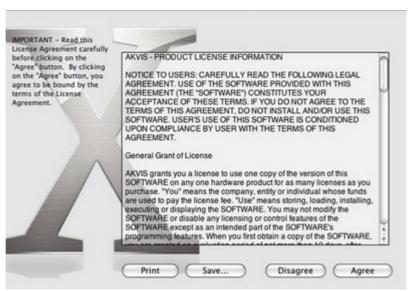

• Finder will open with AKVIS Lightshop application or AKVIS Lightshop PluqIn inside.

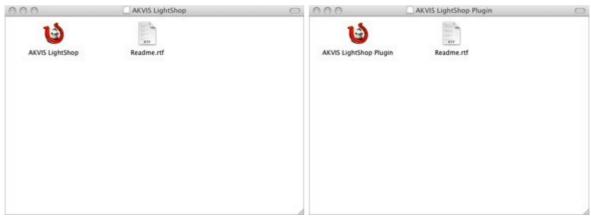

• To install the **Standalone** version just drag the **AKVIS Lightshop** application into the folder **Applications** (or any other place you like).

To install the **Plugin** drag the entire **AKVIS Lightshop PlugIn** folder into the **Plug-Ins** folder of your graphic editor.

For example:

if you use **Photoshop CC 2019**, copy the plugin into **Applications/Adobe Photoshop CC 2019/Plug-Ins**;

if you use **Photoshop CC 2018**, copy the plugin into **Applications/Adobe Photoshop CC 2018/Plug-Ins**;

if you use **Photoshop CC 2017**, copy it into **Applications/Adobe Photoshop CC 2017/Plug-Ins**;

if you use Photoshop CC 2015.5, copy it into Library/Application Support/Adobe/Plug-Ins/CC;

if you use Photoshop CC 2015, copy it into Applications/Adobe Photoshop CC

## 2015/Plug-ins;

if you use Photoshop CS6, copy it into Applications/Adobe Photoshop CS6/Plug-ins.

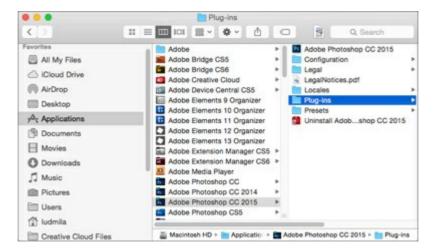

After installation of the plugin, you will see a new item in the Filter menu of your photo editor. In Photoshop select in menu: Filter -> AKVIS -> Lightshop.

Run the standalone app by double-clicking on its icon in Finder.

### HOW TO ACTIVATE AKVIS SOFTWARE

**Attention!** During the activation process your computer must be connected to Internet.

If it is not possible, we offer you an alternative way (see below for Offline Activation).

Download AKVIS Lightshop and install the program. Read the Installation Instruction here.

When you run the unregistered version, a splash window will appear displaying general information about the version and the number of days left in your trial period.

You can also open the **About the Program** window by pressing the button in the program's Control Panel.

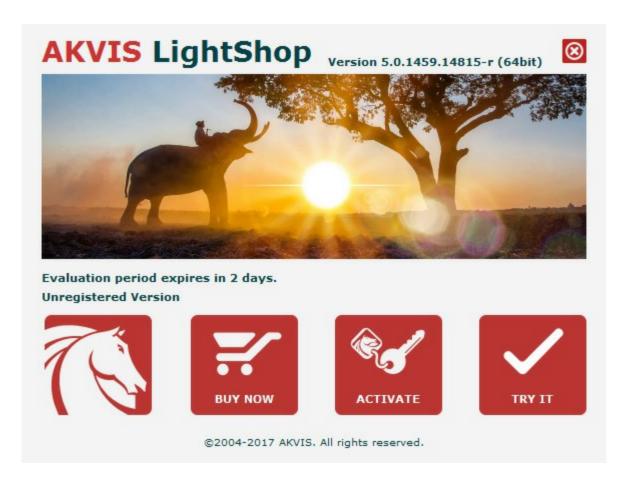

Click on TRY IT to evaluate the software. A new window will appear with variants of licenses to test.

You do not need to register the trial version to try all features of the software. Just use the program during the evaluation time (10 days after the 1st start).

During the test period you can try all options and choose the license you like. Select one of the offered functionality types: **Home** (Plugin or Standalone), **Home Deluxe**, or **Business**. Your choice of license will affect which features will be available in the program. Consult the comparison table for more details about license types and versions of the software.

If the trial period has expired, the **TRY IT** button is disabled.

Click on BUY NOW to choose a license to order.

When the payment is effected, your serial number for the program will be sent to you within minutes.

Click on **ACTIVATE** to start the activation process.

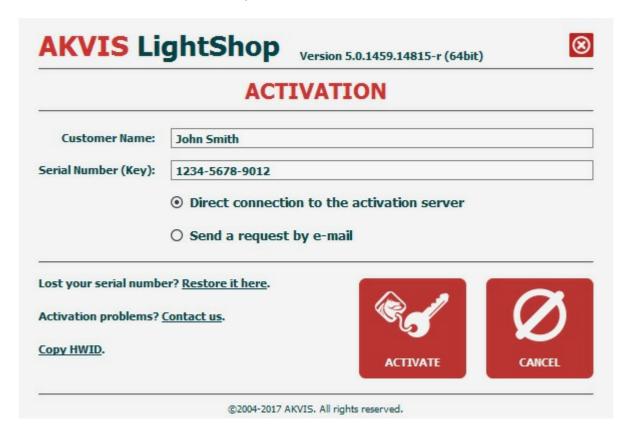

Enter your name (the program will be registered to this name).

Enter your serial number (your license key).

Choose the method of activation — either direct connection to the activation server or by e-mail.

### Direct connection:

We recommend activating the program using direct connection, as it is the easiest way.

At this step your computer must be connected to Internet.

Press **ACTIVATE**.

Your registration is completed!

## Request by e-mail:

In case you have chosen activation by e-mail, a message with all necessary information will be created by the program.

**NOTE**: You can also use this method for **Offline Activation**:

If your computer is not connected to Internet, transfer the activation message to a computer connected to Internet, for example, with a USB stick. Send us this information to: activate@akvis.com.

Please do not send the screenshot! Just copy the text and save it.

We need your serial number for the software, your name, and HardwareID (HWID) of your computer.

We will generate your license file (**Lightshop.lic**) using this information and will send it to your e-mail address.

Save the .lic file (do not open it!) to your computer where you want to register the software, in the AKVIS folder in Users' Shared (Public) Documents:

Windows Vista/7/8/10:

Users\Public\Documents\AKVIS;

## Mac:

Users/Shared/AKVIS.

Your registration is completed!

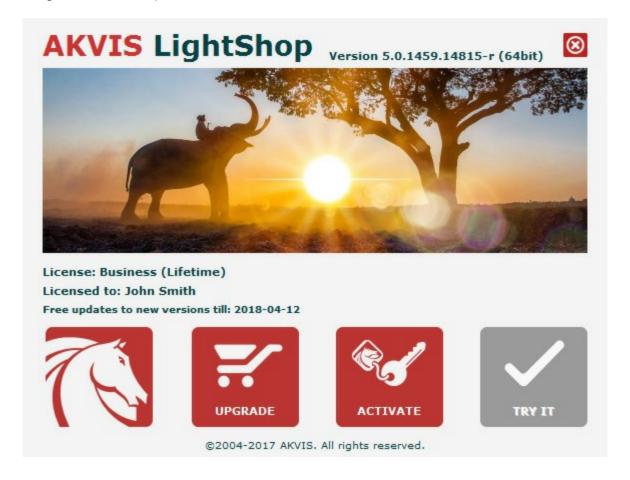

When the program is registered, **BUY NOW** turns to **UPGRADE** that lets you improve your license (for example, change **Home** to **Home Deluxe** or **Business**).

# **LIGHTSHOP V.7.0** | LIGHT AND STAR EFFECTS

**AKVIS LightShop** helps you create an infinite number of astounding light effects!

The functionality of the program depends on the license type. During the evaluation period you can try all options and choose the license you like.

| License Comparison:    | Home<br>(Plugin) | <b>Home</b><br>(Standalone) | Home Deluxe<br>(Plugin+Standalone) | <b>Business</b><br>(Plugin+Standalone) |
|------------------------|------------------|-----------------------------|------------------------------------|----------------------------------------|
| Purpose                |                  |                             |                                    |                                        |
| non-commercial use     | <b>✓</b>         | <b>/</b>                    | <b>✓</b>                           | <b>/</b>                               |
| commercial use         |                  | _                           | _                                  | <b>/</b>                               |
| Edition                |                  |                             |                                    |                                        |
| Plugin 🕌               | <b>/</b>         | _                           | <b>/</b>                           | <b>/</b>                               |
| Standalone 🔱           | _                | <b>/</b>                    | <b>✓</b>                           | <b>/</b>                               |
| Features               |                  |                             |                                    |                                        |
| Light Effects (149)    | <b>/</b>         | <b>/</b>                    | <b>/</b>                           | <b>/</b>                               |
| Sparkle Brush:         |                  |                             |                                    |                                        |
| - Star                 | <b>✓</b>         | <b>/</b>                    | <b>/</b>                           | <b>/</b>                               |
| - Heart                | _                | _                           | <b>/</b>                           | <b>/</b>                               |
| - Flower               | _                | _                           | <b>~</b>                           | <b>/</b>                               |
| - Rose                 | _                | _                           | <b>/</b>                           | <b>/</b>                               |
| - Polygon              | _                | _                           | <b>✓</b>                           | <b>/</b>                               |
| Exclusion Tool         | _                | _                           | <b>✓</b>                           | <b>/</b>                               |
| Import Effects (*.xml) | <b>✓</b>         | <b>/</b>                    | <b>✓</b>                           | <b>/</b>                               |
| Print                  | _                | <b>/</b>                    | <b>७</b> ∕                         | 9/                                     |
| Large Format Print     | _                | <b>/</b>                    | <u>٧</u>                           | 9/                                     |
| EXIF, IPTC             | _                | <b>/</b>                    | <b>७</b> ∕                         | 9/                                     |
| Color Space            |                  |                             |                                    |                                        |
| RGB                    | <b>✓</b>         | <b>/</b>                    | <b>/</b>                           | <b>/</b>                               |
| CMYK                   | <b>/</b>         | <b>✓</b>                    | <b>/</b>                           | <b>✓</b>                               |
| Lab                    | <b>✓</b>         | <b>/</b>                    | <b>✓</b>                           | <b>✓</b>                               |
| Grayscale              | <b>✓</b>         | <b>✓</b>                    | <b>✓</b>                           | <b>✓</b>                               |
| 8 / 16 bits            | <b>✓</b>         | <b>/</b>                    | <b>✓</b>                           | <b>✓</b>                               |
| 32 bits                | <b>✓</b>         | <b>/</b>                    | <b>✓</b>                           | <b>✓</b>                               |
| Image Format           |                  |                             |                                    |                                        |

| TIFF                                           | <b>/</b> | <b>/</b> | <b>/</b> | <b>/</b> |
|------------------------------------------------|----------|----------|----------|----------|
| JPEG                                           | <b>/</b> | <b>✓</b> | <b>✓</b> | <b>✓</b> |
| BMP                                            | <b>/</b> | <b>✓</b> | <b>/</b> | <b>✓</b> |
| PNG                                            | <b>/</b> | <b>✓</b> | <b>✓</b> | <b>✓</b> |
| RAW                                            | <b>/</b> | <b>✓</b> | <b>✓</b> | <b>✓</b> |
| DNG                                            | <b>/</b> | <b>✓</b> | <b>✓</b> | <b>✓</b> |
| PSD                                            | <b>/</b> | _        | ₩/       | ₩/       |
| os                                             |          |          |          |          |
| Windows 7, 8, 8.1, 10 - 32-bit, 64-<br>bit     | <b>/</b> | <b>✓</b> | <b>✓</b> | <b>✓</b> |
| Mac OS X 10.11, macOS 10.12-<br>10.14 - 64-bit | <b>✓</b> | <b>✓</b> | <b>✓</b> | <b>✓</b> |
| 10-days trial                                  | <b>/</b> | <b>/</b> | <b>/</b> | <b>/</b> |
| Price                                          | \$ 72    | \$ 72    | \$ 99    | \$ 185   |

### **WORKSPACE**

AKVIS LightShop can work independently as a standalone program as well as a plug-in to a photo editor

• Standalone is an independent program; you can open it by clicking on the program's icon.

To launch the standalone version, run the program directly:

On a Windows computer - select it from the Start menu or use the program's shortcut.

On a Mac computer - launch the app from the Applications folder.

• Plugin is an add-on for a photo editor, for example for Photoshop.

To call the plugin, select it from filters of your image editing program.

The workspace view depends on which editing mode is chosen in the **Control Panel**: **Express** or **Advanced**.

In **Express** mode, the program's interface is extremely simplified, with a minimal set of parameters needed to quickly achieve a satisfactory result.

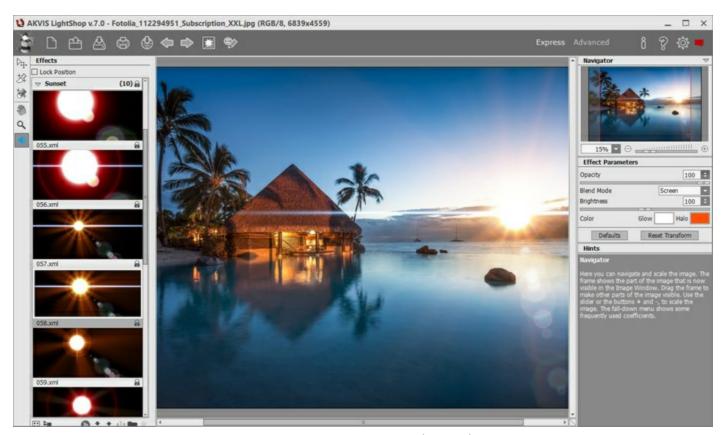

AKVIS LightShop Workspace (Express)

In **Advanced** mode, all panels, options, and tools are available; it's possible to drag the floating panels and customize the workspace.

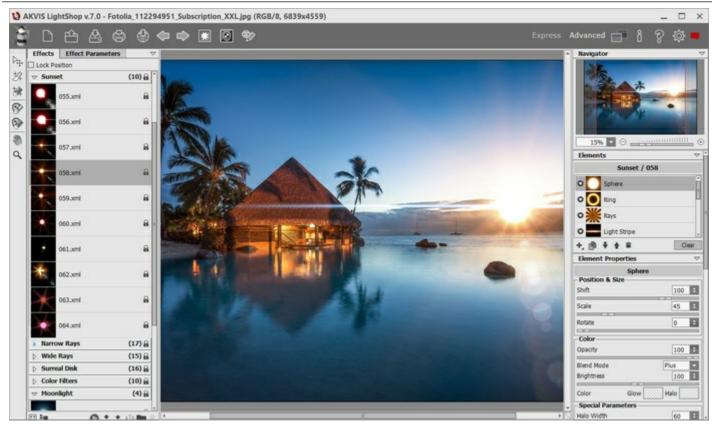

AKVIS LightShop Workspace (Advanced)

Most of the program's workspace is taken up by the **Image Window**, above which is the **Control Panel** with the following controls:

The button opens the home page of **AKVIS LightShop**.

The button (only in the standalone version) opens the **New I mage** dialog box. The hot-keys are Ctrl+N on Windows, H+N on Mac.

The button (only in the standalone version) opens an image for processing. The hot-keys are Ctrl+0 on Windows, #+0 on Mac.

Right mouse click on this button displays the list of recent files. You can change the number of recent documents in the program's preferences.

The button (only in the standalone version) saves image to the disk. The hot-keys are (ctrl+s on Windows, (H+s on Mac.

The button (only in the standalone version) prints the image. The hot-keys are Ctrl+P on Windows, H+P on Mac.

The button lets posting pictures from the program to the social networks.

The button cancels the last operation made with the tools. It is possible to cancel several operations in a row. The hotkey for the command is Ctrl+z on Windows, H+z on Mac.

The button returns the last cancelled operation. It is possible to return several operations in a row. The hotkey for the command is Ctrl + Y on Windows, H + Y on Mac.

The button shows/hides the background image. If the background image is invisible, the light effect is displayed on a transparency.

The button (in **Advanced** mode) shows/hides the protective selection which indicates the areas excluded from the light effect.

The button / turns the effect on/off.

The button (in **Advanced** mode) shows the menu that lets managing the program's workspace and the list of the saved workspaces. You can customize your workspace by moving the panels,

save it, and switch between the workspaces using the commands in this menu.

Reset - it restores the state of the workspace that was active when launching the program;

**Default** - it restores the default program's workspace;

Save - it saves the current states of the workspace;

**Delete** - it removes the selected workspace.

The button (only in the plugin version) applies the result to the image and closes the plugin.

The button a calls information about the program.

The button  $\mathbb{P}$  calls the **Help** files. The hot-key is  $\mathbb{F}_1$ .

The button across the **Preferences** dialog box for changing the **program's options**.

The button opens a window showing the latest news about LightShop.

There are these floating panels in the program: **Navigator**, **Toolbar**, **Effects**, **Effect Parameters**, **Elements**, **Element Properties**, **Tool Options**, and **Hints**. In **Advanced** mode, all these panels are available, you can drag them in any position, combine with other panels, scale them or minimize. In **Express** mode, some of the panels are hidden.

Navigate and scale the image using the **Navigator**. The frame in the **Navigator** surrounds the area of the image which is visible in the **Image Window**; the area outside of the frame will be shaded. The frame can be dragged, thereby changing the visible portion of the image. To move the frame, place the cursor within it, left click the mouse, and then drag.

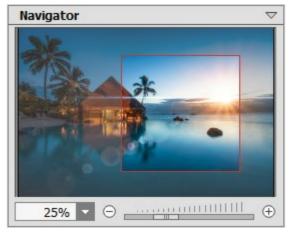

Navigator

Additionally, you can move the image in the Image Window with the scroll bars or by holding down the space bar, then holding down the left mouse button while moving the mouse. The mouse's scroll wheel can move the image up and down, and holding <code>Ctrl</code> (<code># in Mac)</code> – while using the scroll wheel will move the image left and right. Holding <code>Alt</code> (<code>Option</code> in Mac) will scale the image. Right-click on the scroll bar to activate the quick navigation menu.

Use the slider or the buttons  $\oplus$  and  $\bigcirc$  to scale the image in the **Image Window**. When you click on the  $\oplus$  button or move the slider to the right, the image scale increases. When you click on the  $\bigcirc$  button or move the slider to the left, the image scale reduces.

You can also change the image scale by entering a new coefficient into the scale field and pressing the button Enter (Return in Mac). Frequently used scale coefficients can be found in a drop-down menu.

You can use hot-keys to change the image scale + and Ctrl ++ ( $\mathbb{H}++$  in Mac) to increase the image scaleand - and Ctrl +- in Mac) to reduce the scale.

The **Hints** panel displays the descriptions of the parameters and buttons when you hover over them with the cursor.

### **HOW IT WORKS**

AKVIS LightShop can be used as a standalone program and as a plugin to a photo editor.

In order to add a light effect to an image, follow the instructions:

**Step 1**. Load an image into the software.

- If you work with the standalone version:

The dialog box **Select File to Open** appears if you double-click on the empty workspace of the program or if you click on on the Control Panel. The program supports **JPEG**, **PNG**, **BMP**, and **TIFF** file formats.

- If you work with the plugin:

Open an image in your photo editor by calling the command **File -> Open** or using the key combination Ctrl+0 on Windows,  $\mathbb{H}+0$  on Mac.

Then call the **AKVIS LightShop** plugin in the Filter/Effects menu of the photo editor:

in **AliveColors**: Effects -> AKVIS -> LightShop;

in **Adobe Photoshop**: Filter -> AKVIS -> LightShop;

in Corel Paint Shop Pro: Effects -> Plugins -> AKVIS -> LightShop;

in Corel Photo-Paint: Effects -> AKVIS -> LightShop.

**Step 2.** The first time the program starts it will be in **Express** mode, with a simplified interface and a minimal set of tools designed to quickly achieve a satisfactory result.

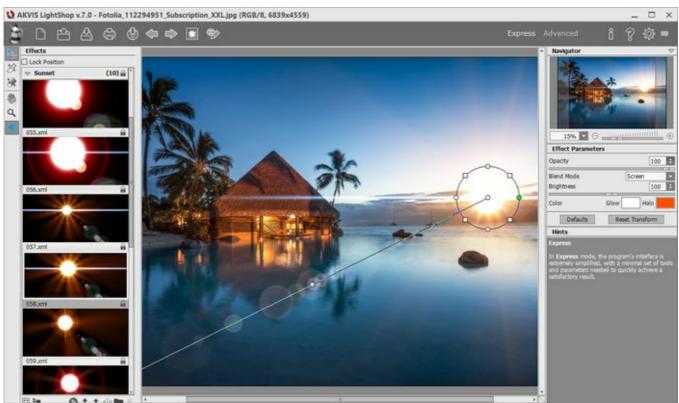

AKVIS LightShop Workspace (Express)

Experienced users can work in the advanced editing mode. Switch to this mode by clicking **Advanced** in the **Control Panel**: the interface's appearance will change, providing access to the full functionality of the program.

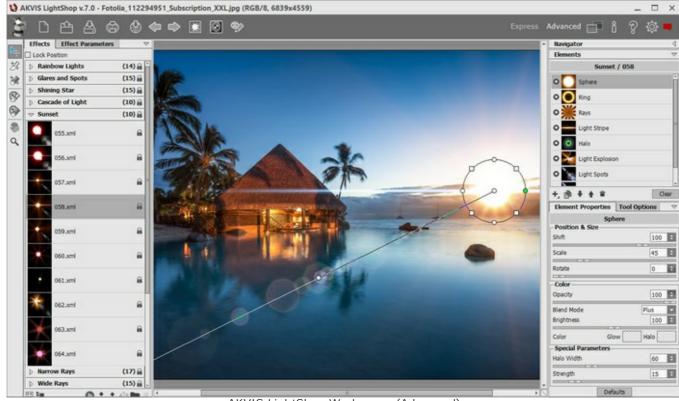

AKVIS LightShop Workspace (Advanced)

**Step 3.** In the **Effects** panel, you can choose one of the ready-to-use light effects or create your own effect.

Step 4. You can add multicolor particles on the image using the Sparkle Brush

**Step 5.** In **Advanced** mode, it's possible to remove or reduce the light and star effects on certain parts of the image using the **Exclusion Tool** . It is only available for the Home Deluxe and Business licenses.

**Step 6.** Share your image by clicking on . It opens the list of the services where you can publish the image.

In the standalone version, you can also print your result using

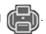

## **Step 7**. Save the result:

- If you work with the standalone program:

Click on the button to open the **Save as** dialog box. Enter a name for the file, choose the format (**TIFF**, **BMP**, **JPEG** or **PNG**) and indicate the target folder.

- If you work with the plugin:

Apply the result by pressing . The **AKVIS LightShop** plugin will close and the image will appear in the workspace of the photo editor.

Call the **Save As** dialog box using the command **File -> Save As**, enter a name for the file, choose the format and indicate the target folder.

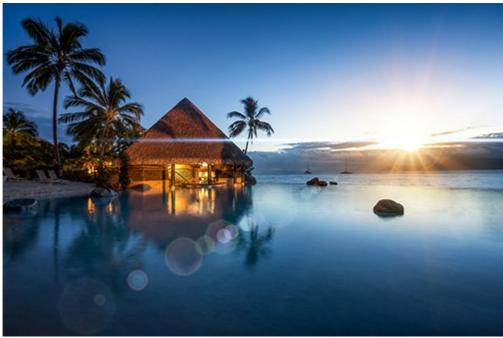

Light Effect

**Note:** To get a light effect on a transparent background, hide the background image apply/save the result. In the standalone version use the **PNG** format.

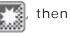

### LIGHT EFFECTS

AKVIS LightShop lets you create amazing light effects.

The **Effects** panel offers a number of ready-to-use light effects (presets) that can be applied in their initial version or can be modified. First you can train on available light effects and then create your exclusive ones.

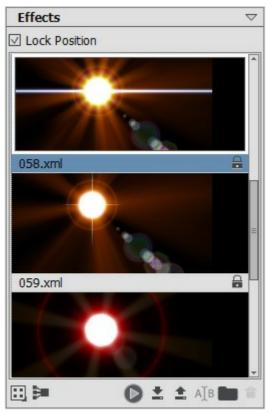

Effects Panel

You can use these buttons at the bottom of the Effects panel:

To customize the effects view in the panel, click on and choose between the options (small or large icons).

To collapse all groups use this button

To apply the chosen effect to an image, double click on it or use the icon at the bottom part of the panel. To apply all effects to the same position and with the same size, defined with the **Transform** tool, activate the **Lock Position** check-box in the top part of the panel.

To save a new effect, click on and specify the group and the name.

To import an effect to the program, click on and choose an xml file.

To create a new group, click on

To rename an effect or a group, click on  $\overline{{\tt A}{\tt J}{\tt B}}$  and enter a new name.

To remove the chosen effect/group, click on or drag the effect to this icon. You can also use the Delete-key.

**Note:** You cannot overwrite, remove, or rename the effects marked with \_ - these are the build-in AKVIS light effects.

All commands are also available by right-clicking within the panel.

### CREATING LIGHT EFFECTS

The program offers a rich collection of ready-to-use **light effects**. An effect can be applied in its original form, or can be modified. Using one of these presets you can create and save your own unique effect.

Each light effect is composed of simple elements. To create a light effect just combine a number of elements and adjust their position and parameters.

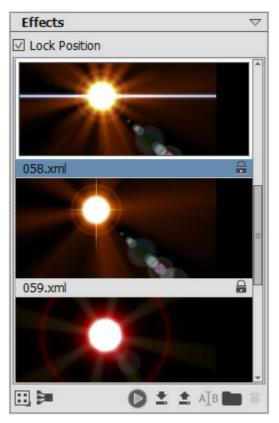

Effects Panel

Follow the instructions to create a light effect:

**Step 1.** When an image is loaded into the program, the last used effect is displayed in the Image Window.

To add another effect to the image choose it in the **Effects** panel, and double click on it or use the icon at the bottom part of the panel.

You can customize the effects view in the panel: click on and choose between the options (small or large icons).

Step 2. In the Elements panel edit the list of the elements composing the light effect.

You can add new elements and delete them, hide and show, move up and down.

- **Step 3.** Adjust the parameters for the chosen elements in the **Element Properties** panel. All changes are displayed in real time.
- Step 4. Adjust the entire effect using the Effect Parameters and the tool
- **Step 5.** You can save your light effect into the **Effects** list to use it in the future. You will be able to quickly apply it in its original form, or use it as a basis for generating new effects.

Click on to save the preset. In the dialog box specify the group, the name and the path where to save the effect.

Note: You cannot overwrite the build-in AKVIS light effects - they are locked  $\square$ .

To import an effect to the program, click on and choose an xml file. The effect will be added to the current group.

To create a new group, click on . You can drag an effect to another group.

All commands are also available by right-clicking within the **Effects** panel.

### **EFFECT PARAMETERS**

In the **Effect Parameters** panel you can adjust the settings for the entire effect, with all its elements.

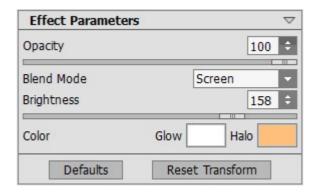

Let's look at every parameter in detail.

**Opacity** (1-100). This parameter sets the opacity of the light effect. The default value of the parameter is 100, which means that the light effect is not transparent. If you reduce the value of the parameter, the light effect becomes transparent.

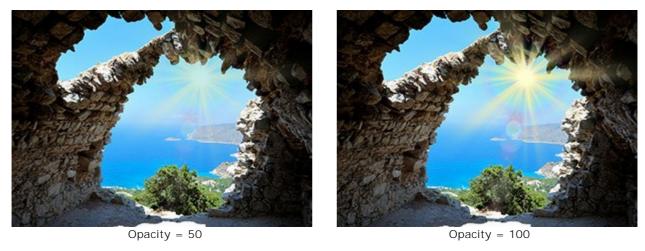

**Blend Mode**. You can adjust the way the light effect blends with the image. The program offers 7 modes; the default mode for the **Effect** is **Pass Through**, for **Elements** and **Sparkle Brush** - **Normal**.

**Pass Through** - in this mode all visible elements in the effect interact with each other and with the background image using the blend mode chosen in the **Element Properties** panel.

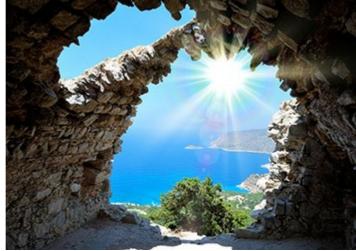

Normal - in this mode the light effect is applied to the image as it is.

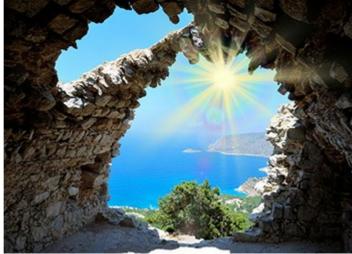

Plus – in this mode the color and the opacity of the light effect and the image are summarized. When you apply a light effect on a black background, its original colors do not change; when you apply it to a white background, its colors become white; when you apply a light effect over any other color, the colors of this light effect get lighter.

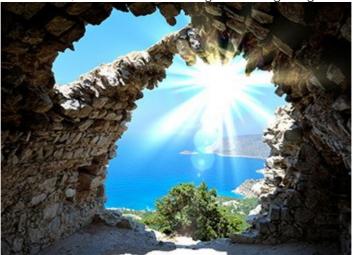

**Multiply** - in this mode the color and the opacity of the light effect and the image multiply. As a result the color of the light effect gets darker. By multiplying any color on black, you get black; by multiplying any color on white, you get the original colors (they do not change).

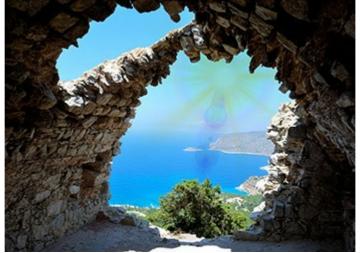

**Screen – it is a mode opposite to Multiply**. In this mode the inverted values of the light effect and the image are multiplied componentwise. The resulting color is always lighter; black color of the background does not influence the color of the light effect, while white color converts any color to white.

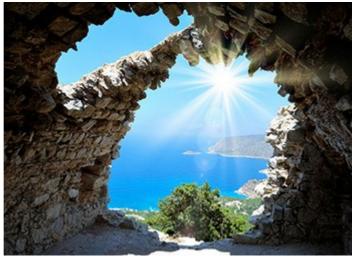

**Overlay** - the calculation formula for the resulting color depends on the difference in brightness between the pixels of the light effect and those of the image. If the image is brighter than the light effect, the **Screen** mode is used; if the image is less bright than the light effect, the pixels blend using the **Multiply mode**. The neutral color for this mode is – 50% gray.

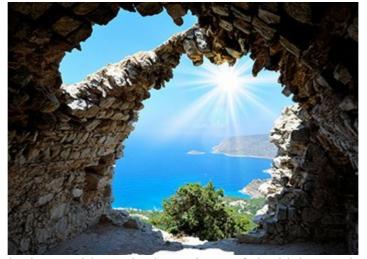

**Lighten** - in this mode the resulting color is made up of the highest values for every channel (RGB) of the two colors (that of the image and of the light effect). If the pixels of the light effect are lighter than the pixels of the image, they will not change; if they are darker - they are replaced with the pixels of the image. The neutral color for this mode is black; applying a light effect on white gives white.

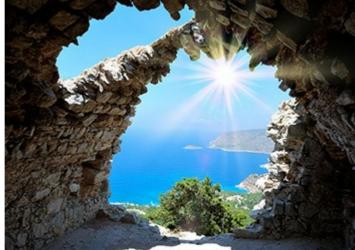

**Brightness** (1-200). This parameter changes the intensity of the light effect. It influences the size of glow and halo of the effect.

The original brightness corresponds to 100; if you set a value larger than 100, the brightness increases, if you set a value lower than 100 – the brightness decreases.

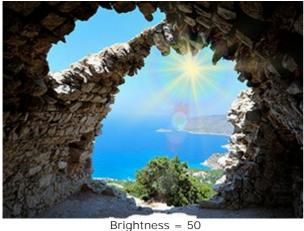

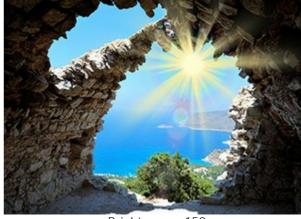

ghtness = 50 Brightness = 150

**Color**. You can select default colors for all elements in the effect. **Glow** changes the color of the main part of the elements, **Halo** defines the outline color.

To choose a color from the **Select Color** dialog box, double click on the corresponding plate. To pick a color from the image or from the applied light effect, left-click on the plate, and the cursor will be transformed into an eyedropper.

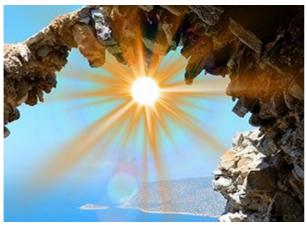

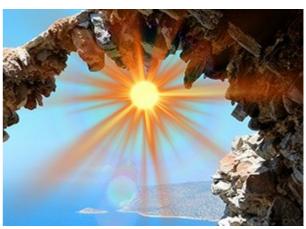

Default Colors

Changed Colors

**Note:** The parameters **Brightness** and **Color** cannot be changed for these elements: **Halo**, **Light Spots**, and **Oval Spots** of **Light**.

Press **Defaults** to reset the parameters back to their default values.

Click on **Reset Transform** to reset the changes made with the **Transform** tool

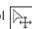

### **TOOLBAR**

The **Toolbar** in **AKVIS LightShop** contains the light effect tools and the additional tools. Their options are shown in the **Tool Options** panel and in a pop-up box which appears after right-clicking in the image.

## Light Effect Tools:

**Transform** tool lets you transform and move the light effect.

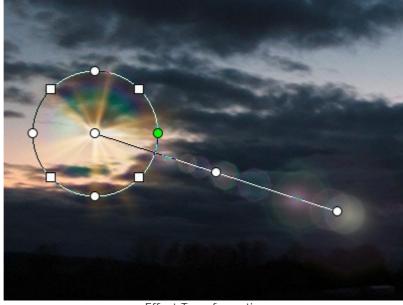

**Effect Transformation** 

Adjust the effect area with the markers that appear over the image:

- The center of circle determines the position of the light source. Place the cursor over the circle line, it will look like a double arrow ←, and drag with the left mouse button. All elements of the effect will be resized.
- To move the light source, place the cursor inside the circle, it will turn into crossed arrows  $\updownarrow$ , and drag with the left mouse button.
- Use dots over the circle to stretch or compress all elements of the effect.
- To rotate the effect, place the cursor over a square marker, it will turn into a rounded double-sided arrow  $\bigcirc$ , and move with the left mouse button.
- The straight line defines the direction of appearing halos and glares and moving the elements. Dragging the line  $\clubsuit$  you can move the effect as a whole.
- The end point of the straight line lets you rotate the line around the light source and change its length.

You can reset the changes and restore the markers to their initial states using the commands in the pop-up menu that appears when right-clicking in the image: **Reset Transform**, **Reset Scale**, **Reset Position**, **Reset Aspect**, **Reset Angle**. Also, you can use the **Reset Transform** button in the **Effect Parameters**.

Sparkle Brush lets you add multicolor particles to the image. Read more about this tool.

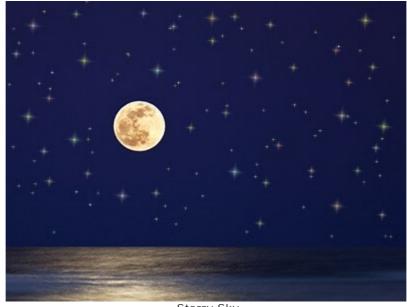

Starry Sky **Eraser** helps to remove the particles drawn with the **Sparkle Brush** tool.

Exclusion Tool lets you select the areas that should be excluded from the effect. The tool protects the selected areas keeping their initial state. It helps to remove or reduce the light effect.

Attention! This tool is only available for the Home Deluxe and Business licenses, in Advanced mode.

You can show/hide the protective areas with the button in the Control Panel. You can also choose how these areas will look (when visible) using the options:

**Filled with Color**. The selections are filled with a color, by default red. To change the color, double-click on the plate and use the **Select Color** dialog.

Chess Field. The selected areas are filled with a grid of alternating black and white squares.

**Opacity** (10-90). The parameter adjusts the opacity of the selection.

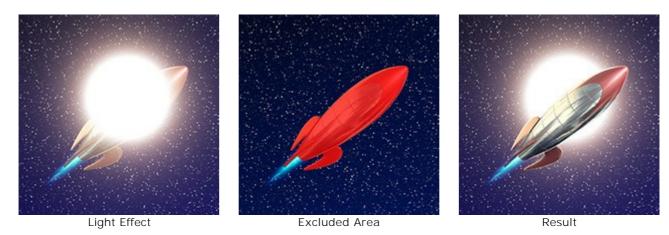

**Eraser** lets you edit the excluded area (protective mask).

You can adjust these general options available for all tools:

Brush Size affects the tool's diameter.

**Hardness** defines the blurriness of the tool's edges. The less the value the more blurry the tool's edges become.

**Strength** adjusts the intensity of the effect of the tool.

**Spacing** changes the distribution of the elements which create the line of the brush.

To draw a straight line with the tools use the Shift -key.

## Additional Tools:

**Hand** tool lets you scroll the image when it does not fit within Image Window at the desired scale. To use it click on the button, bring the cursor over the image, and while keeping the left mouse button pressed move in the desired direction.

Double-clicking on the tool's icon on the **Toolbar** makes the image fit the **Image Window**.

**Zoom** tool changes the image's scale. To zoom in left click on the image. To zoom out left click with Alt on the image. Press z to quickly access the tool.

Double-clicking on the tool's icon makes the image scale to 100% (actual size).

Also, in the **Toolbar**, in **Express** mode, there is the button that lets you show/hide the **Effects** panel. In **Advanced** mode you can drag and minimize all panels with the mouse.

# **SPARKLE BRUSH**

**Sparkle Brush** lets you add scattering particles of various colors, shapes and sizes to an image.

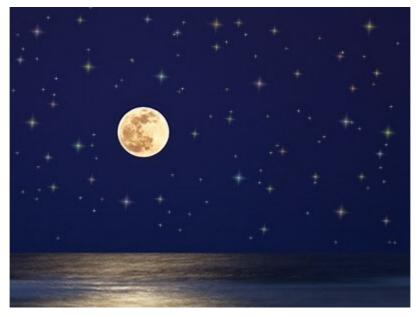

Starry Sky

Use the following options in the **Tool Options** panel to customize the appearance of elements to add:

Layer Parameters. These parameters change the layer where the Sparkle Brush is used.

**Opacity** (1-100). The parameter determines the transparency of the background image through the particles.

**Blend Mode**. Use the drop-down menu to specify how the particles blend with the background image. Read more about the blend modes.

**Element Parameters**. The group contains the options for particles added with the **Sparkle Brush**. Adjust these settings, then draw with the brush over the image.

**Shape**. From the drop-down list, select one of the available shapes: Star, Heart, Flower, Rose, or Polygon.

**Hint.** The *Heart, Flower, Rose,* and *Polygon* shapes are only available for Home Deluxe and Business licenses.

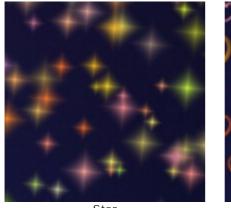

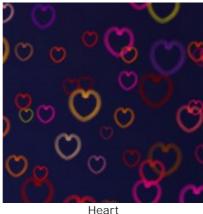

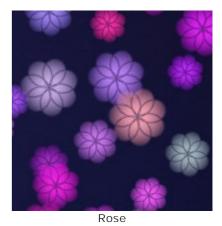

**Color**. Choose the primary color of the particles. Double click on the plate and choose a color from the **Select Color** dialog box.

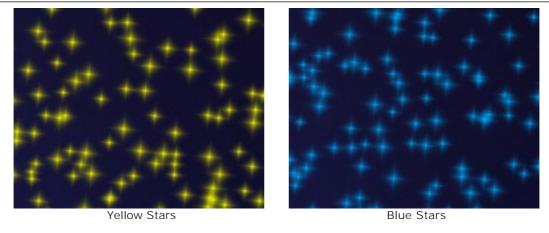

**Size** (5-50). The parameter adjusts the primary size of the particles.

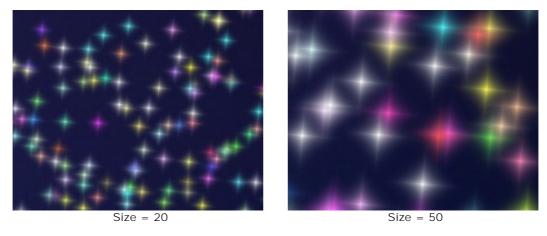

General Tab.

**Rotation** (0-90). This parameter defines the angle of rotation for all particles.

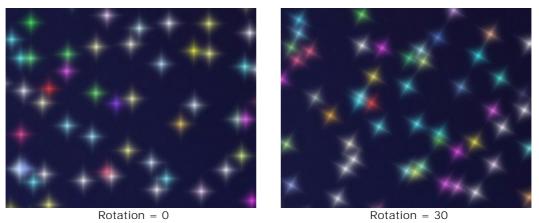

Smoothness (10-30). At low values of the parameter the edges of particles are sharp and clear. Higher values produce smoother edges.

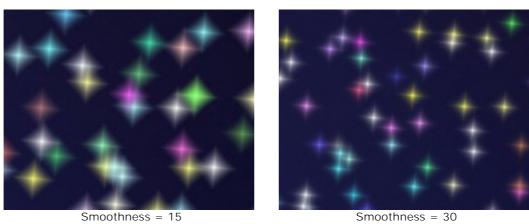

**Random Color** (0-100). If the value of the parameter is zero, all particles are drawn with the primary color. Increasing the value increases the diversity of colors used for drawing the particles.

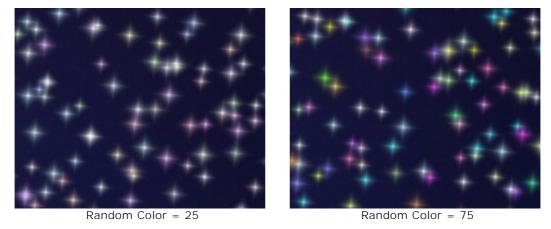

**Random Size** (0-100). The parameter specifies the deviation from the primary size. If the value is zero, all particles have the same size. Increasing the value increases the range of the sizes.

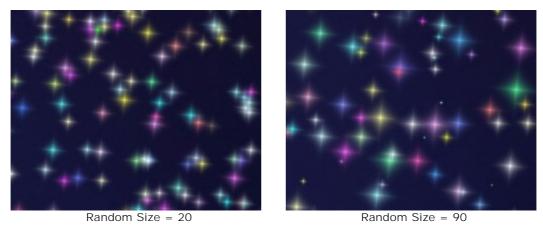

**Random Rotation** (0-45). This parameter specifies the maximum angle of deviation of the particles.

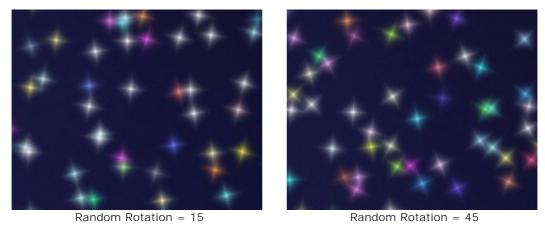

Extra Tab (inactive for the Star shape).

Fill Type. Select a fill type from the drop-down list: Entire, Hard Outline, or Soft Outline.

If the **Entire** option is selected, the elements will be completely filled with a color. When selecting the **Hard Outline** or **Soft Outline** options, the elements will be displayed as contours.

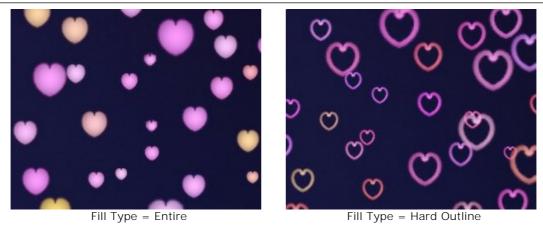

**Blur** (10-100). When increasing the parameter value, the particles become blurred. If the **Outline** fill type is selected, the contour will become thinner.

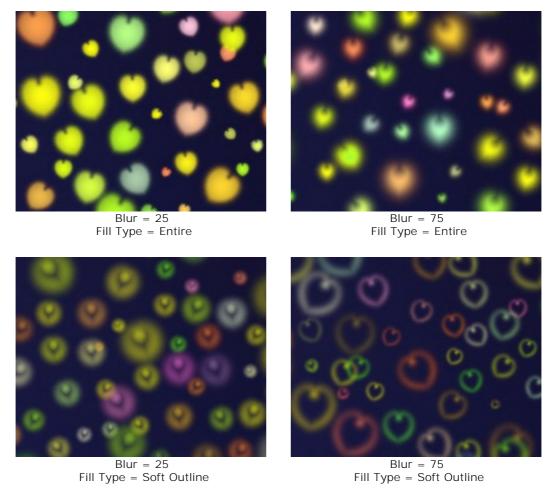

 $\textbf{Glow} \ (0\text{-}100). \ When increasing the parameter value, the brightness of the particles increases.$ 

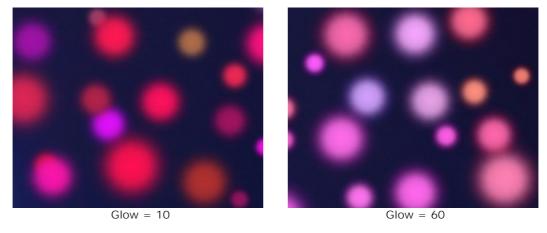

**Pattern** (1-11). Available for the **Flower**, **Rose**, and **Polygon** shapes. The parameter changes the number of petals of the flower and the rose shapes and the number of sides of the polygon.

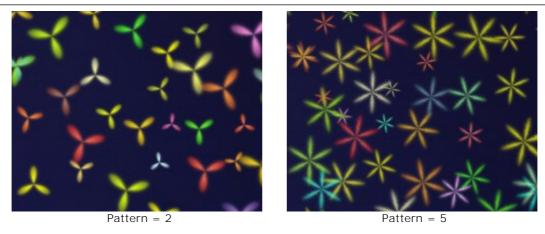

**Deformation** (-50..50). At positive values the sides of the polygon become semicircular by bending outward. At negative values the sides become concave and the polygon turns into a star. The parameter is active only for the **Polygon** shape.

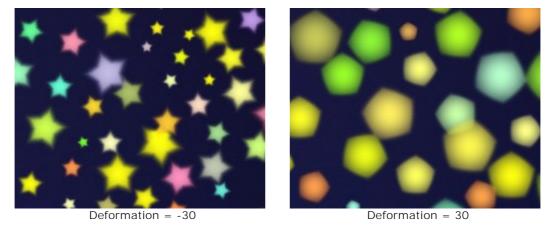

You can use the **Eraser** tool to edit/remove the drawn particles.

#### PROGRAM PREFERENCES

Open the **Preferences** dialog box by pressing on . The window looks like this:

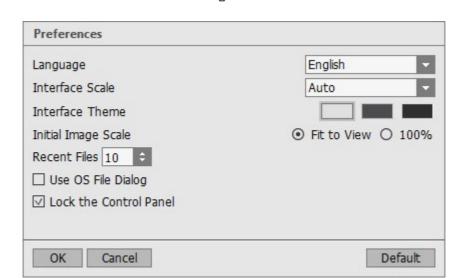

- Language. Change the program language by selecting another from the drop-down list.
- Interface Scale. Choose the size of the interface elements. When it is set to Auto, the program workspace will automatically scale to fit the screen resolution.
- Interface Theme. Select the style of the program interface: Light, Gray, or Dark.
- Initial Image Scale. This parameter defines the way the image is scaled in the Image Window after opening. The parameter can take one of two values:
  - image scaling **Fit to view**. The scale adjusts so that the image will be completely visible in the **Image Window**;
  - if the option 100% is checked, image doesn't scale. Generally, when the scale = 100%, only part of the image will be visible.
- **Use OS File Dialog** check-box (available only in the standalone version). If the option is selected, the System Open/Save Dialog is used. You can uncheck it to use the AKVIS File Dialog.
- Lock the Control Panel check-box. It disables the possibility to hide/show the top panel. If the check-box is selected the panel is always visible.

To save changes made in the **Preferences** window press **OK**.

If you need, click on the button **Default** to come back the default settings.

#### PRINT IMAGES IN AKVIS LIGHTSHOP

In the standalone version of **AKVIS LightShop** you can print the image.

Press the button to open the **Print** options.

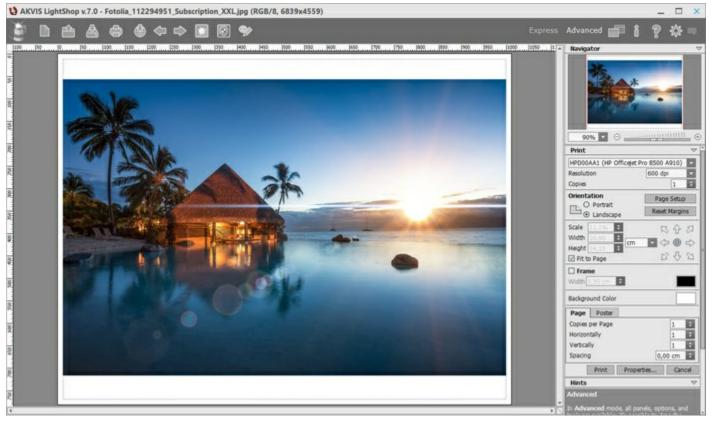

Print Options in AKVIS LightShop

Adjust the parameters appearing in the Settings Panel:

Choose a printer from the list of available devices, set the desired resolution, as well as the number of copies to print.

In the **Orientation** group, set the position of paper: **Portrait** (vertically) or **Landscape** (horizontally).

Click the **Page Setup** button to open a dialog box to choose the size of the paper and its orientation, as well as the print margins.

Press the **Reset Margins** button to return the page margins to the default size.

Change the size of the printed image adjusting the parameters **Scale**, **Width**, **Height** and **Fit to Page**. These parameters have no effect on the image itself, just on the print version. You can change the size of the printed image by entering any value in %, or by entering new values in **Width** and **Height**.

To adjust the size of the image to the paper size, select **Fit to Page**.

Move the image on the page with the mouse or align it using the arrow buttons.

You can activate **Frame** for the image and adjust its width and color.

Choose the **Background Color** by clicking on the color plate.

In the Page tab, you can adjust printing of the multiple copies of the image on a single sheet.

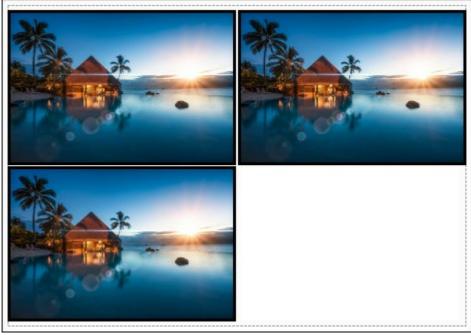

Print Page

- Copies per Page. It lets you specify the number of copies of the image on one page.
- Horizontally and Vertically. These parameters indicate the number of rows and columns for the copies of the image on the page.
- **Spacing**. The parameter sets the margins between the copies of the image.

In the **Poster** tab, it's possible to customize printing of the image on multiple pages for the subsequent junction into a large picture.

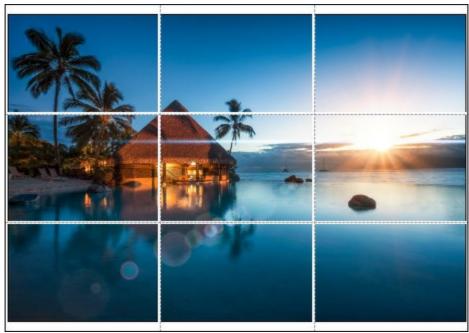

Print Poster

- Pages. If the check-box is enabled, you can specify the maximum number of the pages in which the image will be divided. The image scale will be adjusted to fit this number of the sheets. If the check-box is disabled, the program will automatically select the optimal number of the pages in accordance with the actual size of the image (scale = 100%).
- **Glue Margins**. If the check-box is enabled, you can adjust the width of the padding for bonding sheets. Margins will be added to the right and to the bottom of each part.
- Lines of Cut. Activate the check-box to display the cut marks in the margins.
- **Show Numbers**. With the enabled check-box, a sequence number of each part, by a column and a row, will be printed in the margins.

To print the image with the chosen parameters, press the **Print** button. To cancel and close the printing options click on **Cancel**.

Click the Properties... button to open a system dialog box that enables you to access the advanced

settings and send the document to print.

#### LIGHT EFFECT ELEMENTS

Any light effect is composed of elements that have their own parameters. You can edit the structure of the effect in the Elements panel that is visible in the Advanced workspace's mode.

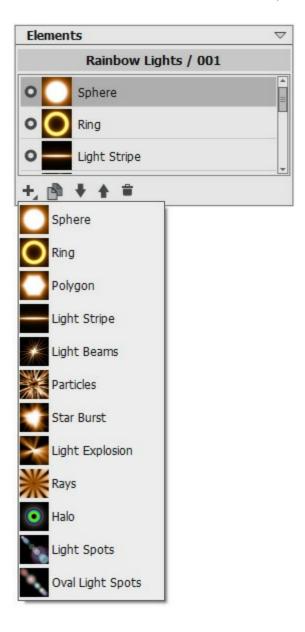

You can use these buttons at the bottom of the panel (all commands are also available by right-clicking within the panel):

To add a new element, click on and choose from the drop-down list. The new element will be added above the current one in the Elements panel and displayed in the Image Window.

The selected (editable) element is highlighted in gray in the list of the added elements. Its parameters are available in the **Element Properties** panel.

To duplicate the element, click on <a> The copy of the element will be added above the current one.</a> Use the buttons and up to change the position of the element in the list (up or down by one position). Position in the list specifies the state of the element in the effect: the top element is closer to the foreground, the bottom - to the background.

The order of the elements can also be changed by dragging them up or down.

Use the visibility indicator \_\_\_\_\_\_ to hide/show the element in the Image Window. Parameters for the

hidden elements are disabled. To switch a visibility, click on the indicator. To delete the selected element, click on also drag the element to the icon or use the Delete-key.

Use the Clear button to delete all the items in the list.

Adjust the parameters for the selected element in the **Element Properties** panel. These settings are the same for most elements:

**Position & Size**. This group contains parameters for adjusting the location and size of the light element.

**Shift** (-200..200). The parameter changes the position of the element along a straight line that is shown when the tool is active.

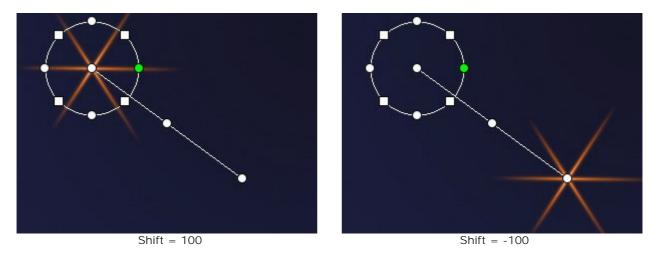

**Scale** (1-1000). The parameter changes the size of the element.

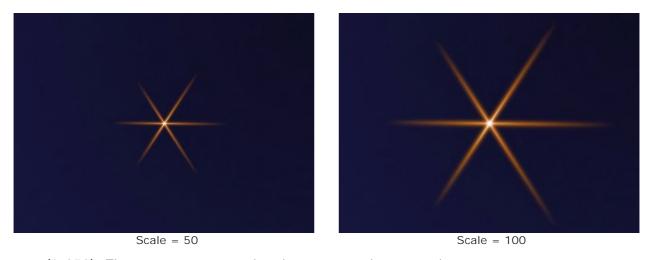

Rotate (0-359). The parameter turns the element at a chosen angle.

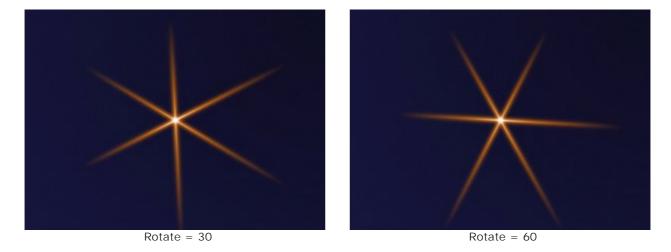

Color. With this group of the parameters you can change the color and transparency of the selected

element, as well as the options for blending with the elements below.

**Opacity** (1-100). The parameter changes the opacity of the element that lets revealing the underlying elements and the background image. Lower values make the element more transparent.

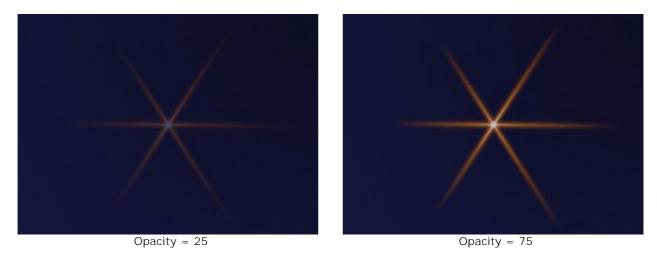

**Blend Mode**. Choose from the drop-down list how the element blends with the underlying elements. The default mode for the elements is **Normal**. Read more about the blend modes.

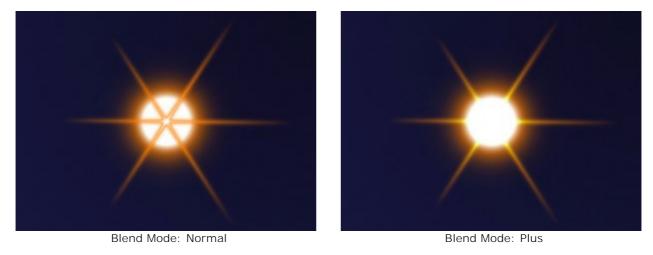

**Brightness** (1-200). The parameter specifies the intensity of glow. Lower values give soft glow effect. Increasing the value increases the brightness of the glow.

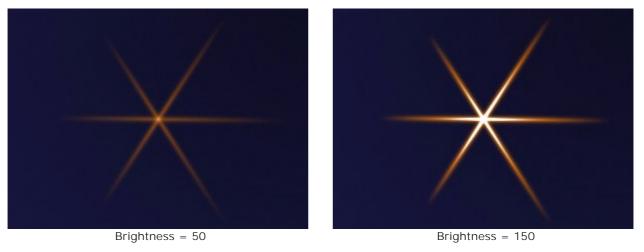

**Color**. You can specify two colors (**Glow** and **Halo**) for each element. By default, the color plates are empty, and the program uses the colors selected in the **Effect Parameters**.

To choose a color from the **Select Color** dialog box, double click on the corresponding plate. To pick a color from the image or from the applied light effect, left-click on the plate, and the cursor will be transformed into an eyedropper. To clear the plate, right-click on it.

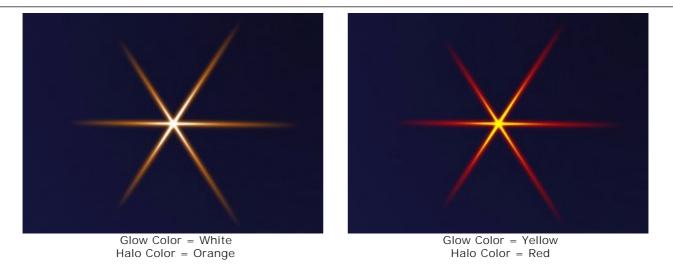

**Special Parameters**. In addition to the above-mentioned parameters, each element has a group of special settings. Read more about them in the pages describing the elements.

# LIGHT EFFECTS ELEMENTS: RING

**Ring** is a light element in the shape of a ring.

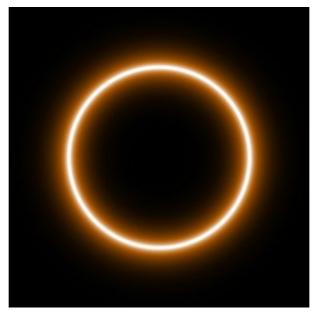

You can transform the light effect using the tool . In the **Element Properties** panel you can change the **Position & Size** and **Color** for the element.

You can also adjust the special parameters of Ring:

Ring Width (1-100). The parameter changes the width of the ring.

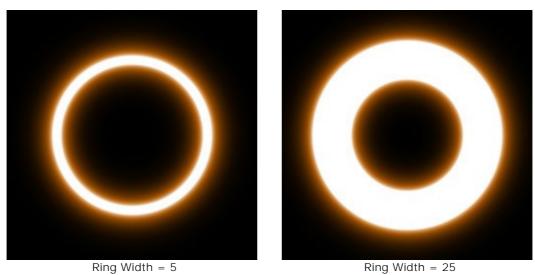

**Halo Width** (1-100). Increasing the value of the parameter increases the area of the halo around the ring.

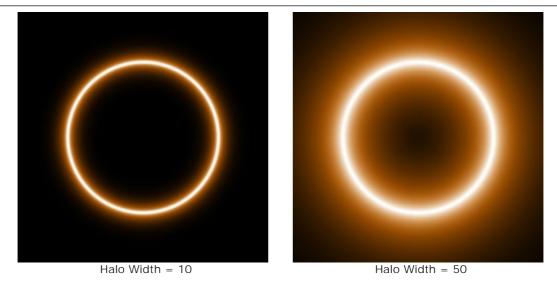

**Strength** (5-75). The parameter changes the brightness of the halo and affects the softness of the element's edges.

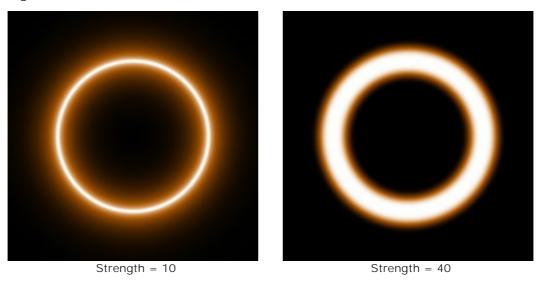

# LIGHT EFFECTS ELEMENTS: POLYGON

**Polygon** is an element of the light effect in the form of a regular polygon.

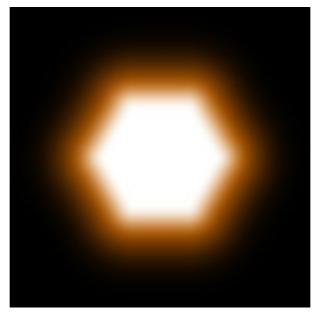

You can transform the light effect using the tool . In the **Element Properties** panel you can change the **Position & Size** and **Color** for the element.

You can also adjust the special parameters of **Polygon**:

**Sides** (3-10). The parameter defines a type of a polygon (from triangle to decagon).

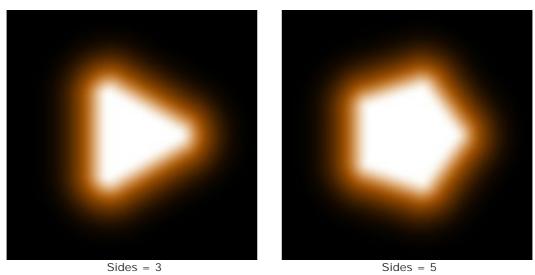

**Halo Width** (1-200). Increasing the value of the parameter increases the area of the halo around the element.

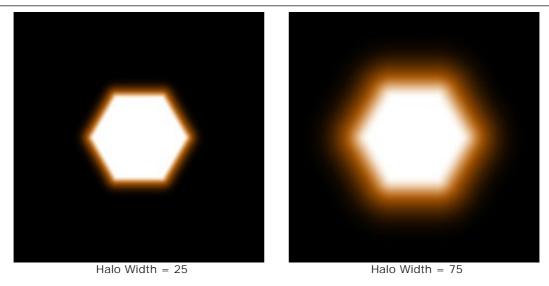

**Strength** (5-75). The parameter changes the brightness of the halo and affects the softness of the element's edges.

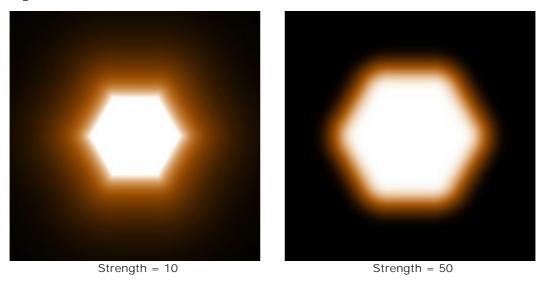

### LIGHT EFFECTS ELEMENTS: LIGHT STRIPE

Light Stripe is a light element in the form of a luminous straight line.

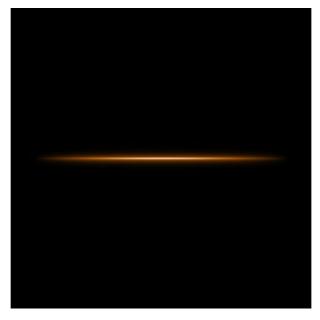

You can transform the light effect using the tool . In the **Element Properties** panel you can change the **Position & Size** and **Color** for the element.

You can also adjust the special parameters of **Light Stripe**:

**Halo Width** (1-100). Increasing the value of the parameter increases the area of the halo around the element.

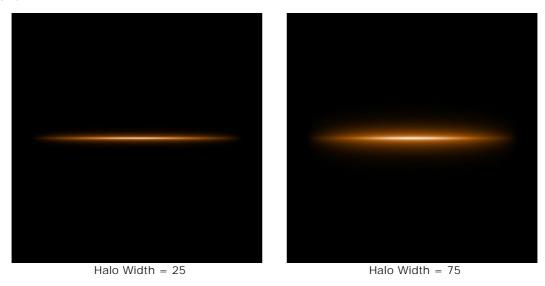

**Strength** (5-75). The parameter changes the brightness of the halo and affects the softness of the element's edges.

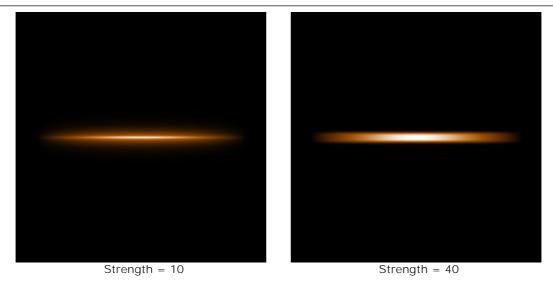

**Half**. When the check-box is enabled only half of the element is shown.

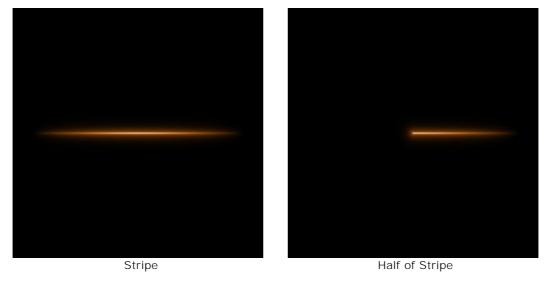

### LIGHT EFFECTS ELEMENTS: LIGHT BEAMS

The **Light Beams** element represents a set of glowing lines intersecting at one point.

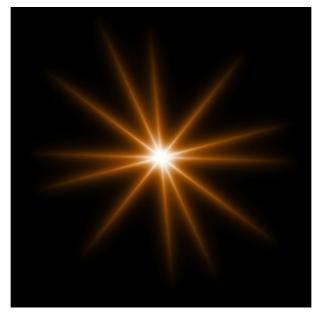

You can transform the light effect using the tool . In the **Element Properties** panel you can change the **Position & Size** and **Color** for the element.

You can also adjust the special parameters of **Light Beams**:

Lines (2-100). The parameter defines the number of lines in the element.

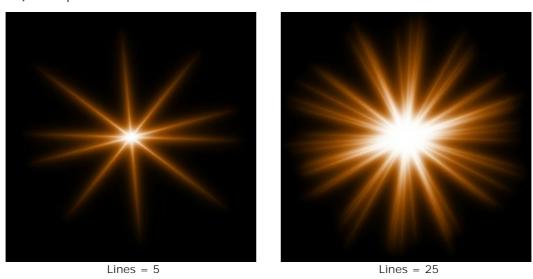

**Random Length** (0-100). This parameter specifies the lines length range. At the minimum value the length of all lines is the same (maximum). Increasing the parameter increases the range of length of the lines in the element.

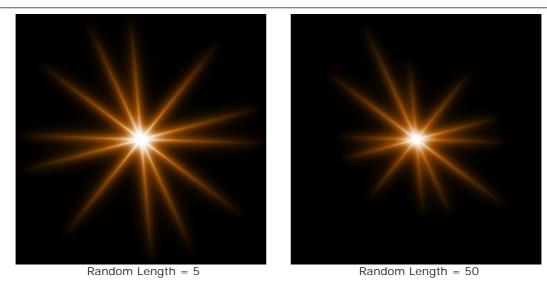

**Random Angle**. If the check-box is disabled the angles between the rays are the same, if it is enabled they can randomly vary.

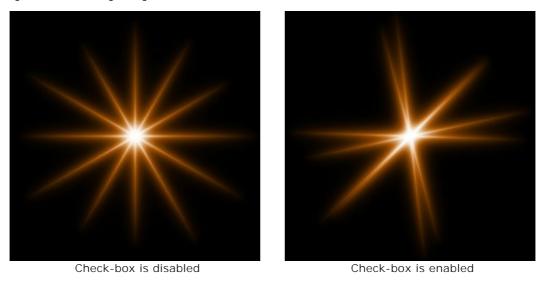

**Halo Width** (1-100). Increasing the value of the parameter increases the area of the halo around the element.

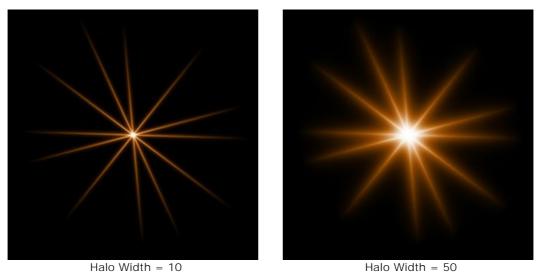

**Strength** (5-75). The parameter changes the brightness of the halo and affects the softness of the element's edges.

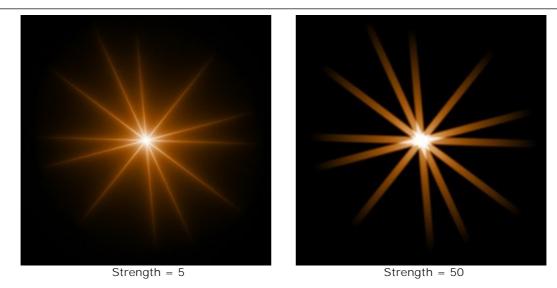

**Random Seed** (0-999). This is the starting number for the random number generator that defines the distribution of lines in the element. It can be any number between 0 and 999; every number produces a unique distribution of lines.

# LIGHT EFFECTS ELEMENTS: PARTICLES

The **Particles** element has the form of multiple particles spreading out of a single center.

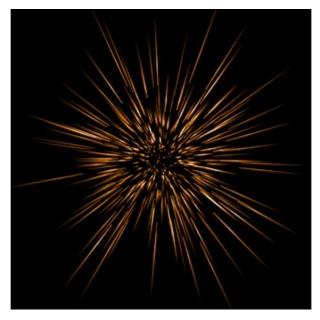

You can transform the light effect using the tool . In the **Element Properties** panel you can change the **Position & Size** and **Color** for the element.

You can also adjust the special parameters of **Particles**:

**Element Size** (1-200). The parameter specifies the size of the element.

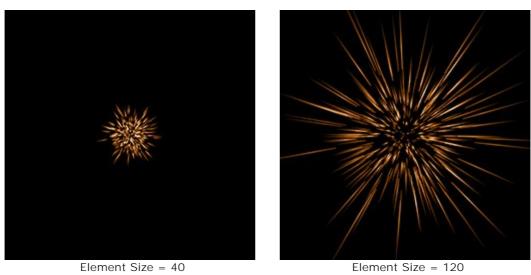

**Particles** (1-100). The parameter defines the number of luminous particles in the element. Increasing the value by 1 increases the number of particles by 10.

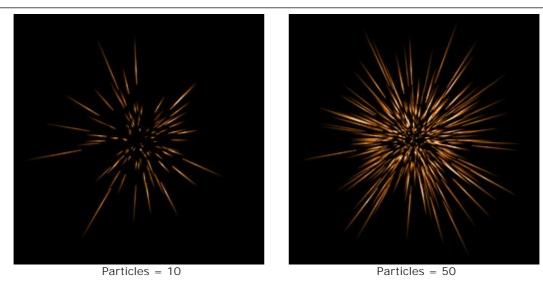

**Particle Length** (1-100). The parameter changes the maximum length of particles. Different particles can have different lengths, but cannot exceed the specified value.

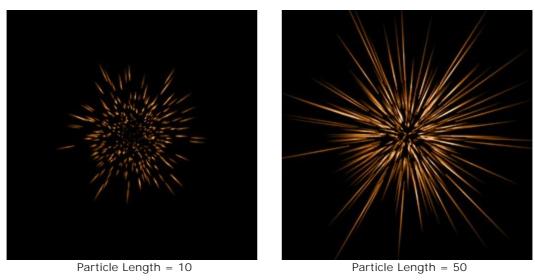

**Random Length** (0-100). This parameter specifies the particles length range. Increasing the parameter increases the range of length of the particles in the element.

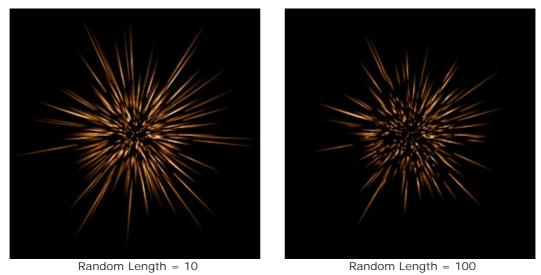

**Halo Width** (1-100). Increasing the value of the parameter increases the area of the halo around the element.

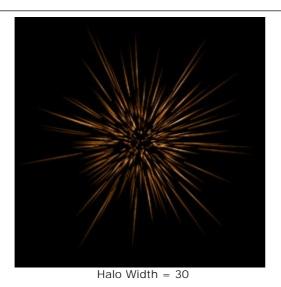

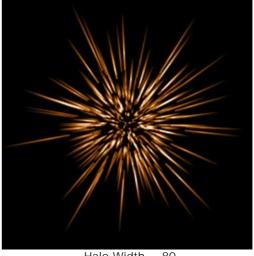

Halo Width = 80

Random Seed (0-999). This is the starting number for the random number generator that defines the distribution of particles in the element. It can be any number between 0 and 999; every number produces a unique distribution of particles.

# LIGHT EFFECTS ELEMENTS: STAR BURST

**Star Burst** is a star with randomly distributed rays which are pointed at the ends.

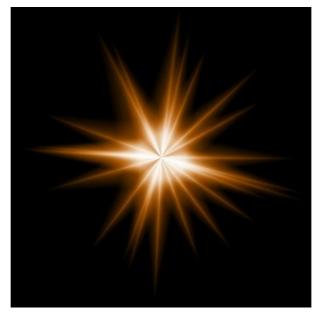

You can transform the light effect using the tool . In the **Element Properties** panel you can change the **Position & Size** and **Color** for the element.

You can also adjust the special parameters of **Star Burst**:

**Rays** (1-128). The parameter changes the number of rays in the element.

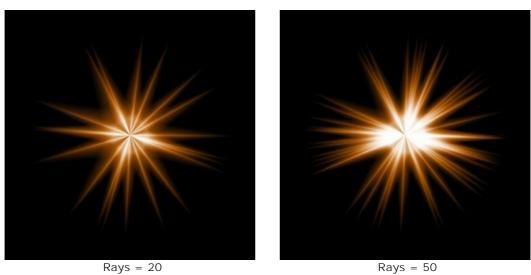

**Ray Length** (10-200). The parameter defines the maximum length of rays in the element. Different rays can have different lengths, but cannot exceed the specified value.

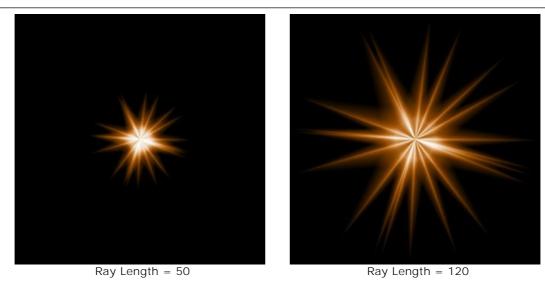

**Random Length** (0-100). This parameter specifies the rays length range. Increasing the parameter increases the range of length of the rays in the element.

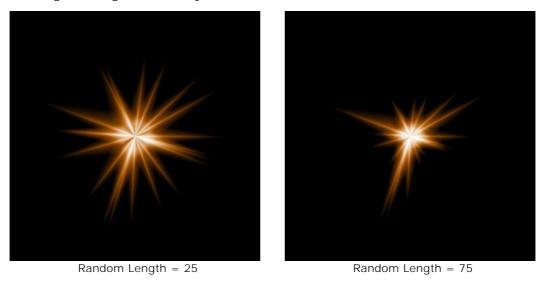

Ray Width (10-100). The parameter changes the width of rays in the element.

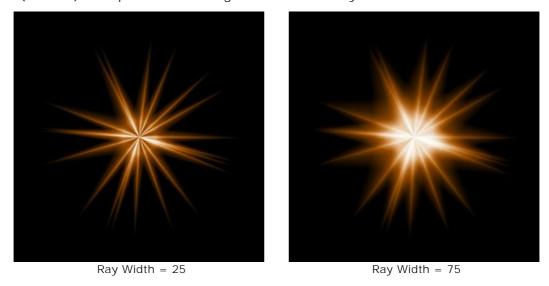

**Random Seed** (0-999). This is the starting number for the random number generator that defines the distribution of rays in the element. It can be any number between 0 and 999; every number produces a unique distribution of rays.

### LIGHT EFFECTS ELEMENTS: LIGHT EXPLOSION

**Light Explosion** is an element consisting of randomly distributed light beams that come out of a single center and are damped at the edges.

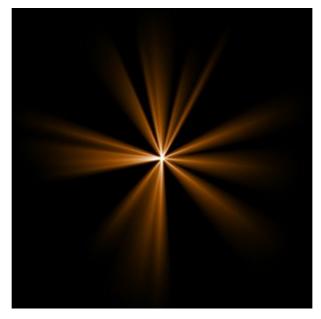

You can transform the light effect using the tool . In the **Element Properties** panel you can change the **Position & Size** and **Color** for the element.

You can also adjust the special parameters of Light Explosion:

**Rays** (1-72). The parameter changes the number of rays in the element.

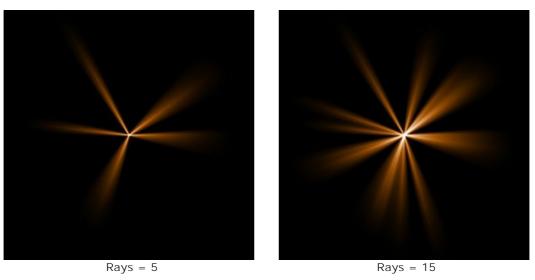

**Ray Length** (10-200). The parameter changes the maximum length of rays. Different rays can have different lengths, but cannot exceed the specified value.

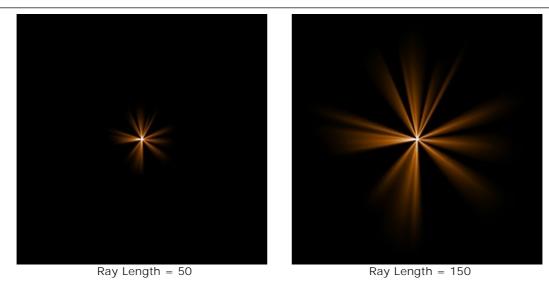

**Random Length** (0-100). The parameter specifies the rays length range. At the minimum value the length of all rays is the same - maximum (= **Ray Length**). Increasing the parameter increases the range of length of the rays in the element.

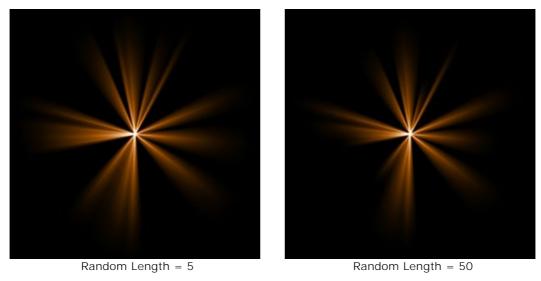

Ray Width (1-100). The parameter changes the width of rays in the element.

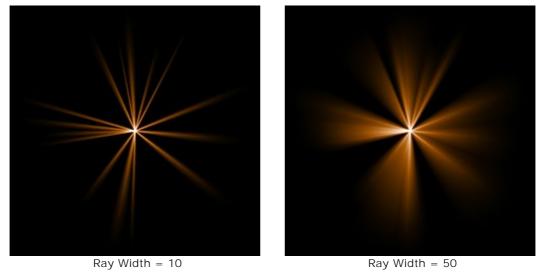

**Center** (0-5). The parameter adds glowing center to the element. Increasing the parameter increases the brightness of the center.

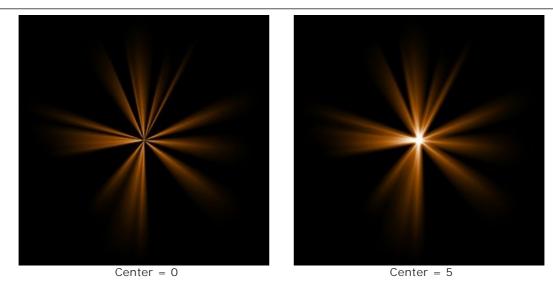

**Random Seed** (0-999). This is the starting number for the random number generator that defines the distribution of rays in the element. It can be any number between 0 and 999; every number produces a unique distribution of rays.

### **LIGHT EFFECTS ELEMENTS: RAYS**

The **Rays** element has the form of identical diverging beams of rays coming out of a single center and gradually fading.

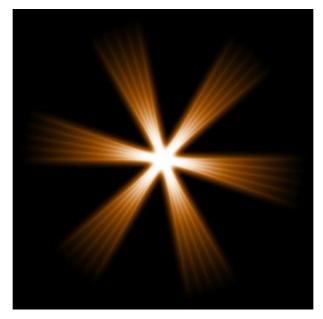

You can transform the light effect using the tool . In the **Element Properties** panel you can change the **Position & Size** and **Color** for the element.

You can also adjust the special parameters of Rays:

Rays (1-48). The parameter changes the number of main rays (beams) in the element.

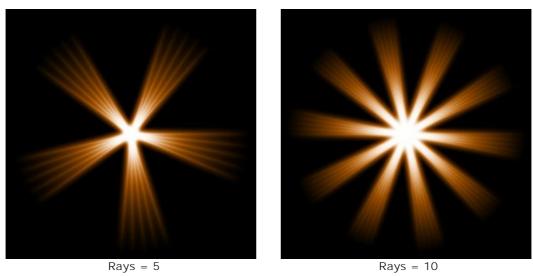

**Ray Width** (0-100). The parameter changes the width of main rays in the element. The higher the value, the larger the distance between the inner rays in the beams is.

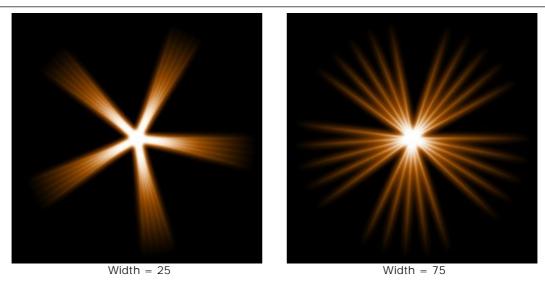

Inner Rays (1-24). The parameter defines the number of internal rays in each ray in the element.

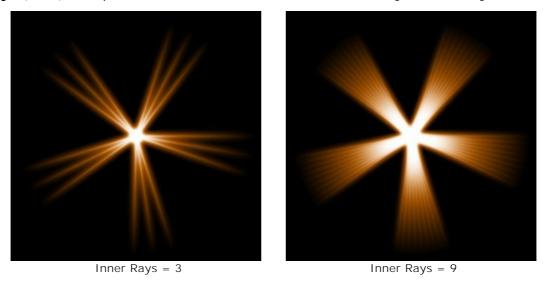

**Halo Width** (1-100). Increasing the value of the parameter increases the area of the halo around the element.

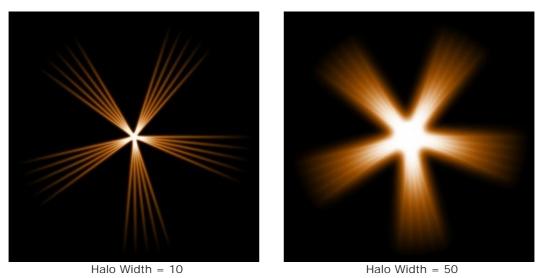

**Strength** (5-40). The parameter changes the brightness of the halo and affects the softness of the element's edges.

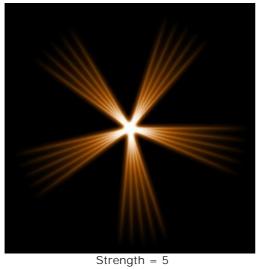

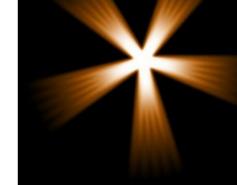

gth = 5 Strength = 15

# **LIGHT EFFECTS ELEMENTS: HALO**

Halo is a light effect element in the form of a wide rainbow ring.

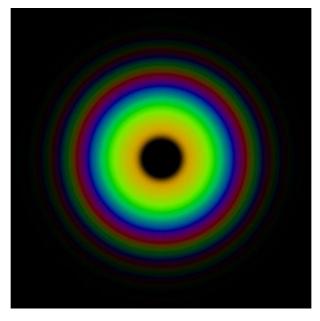

You can transform the light effect using the tool . In the **Element Properties** panel you can change the **Position & Size** and **Color (Blend Mode**) for the element.

You can also adjust the special parameters of Halo:

**Radius** (10-90). The parameter changes the size of the element.

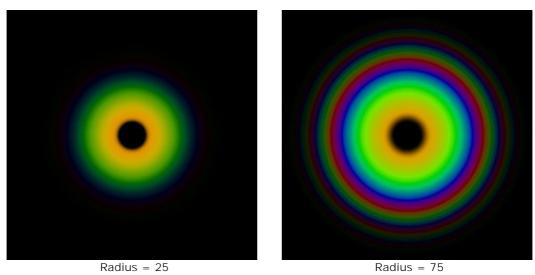

**Ring Width** (1-100). The parameter specifies the width of the color rings which compose the element.

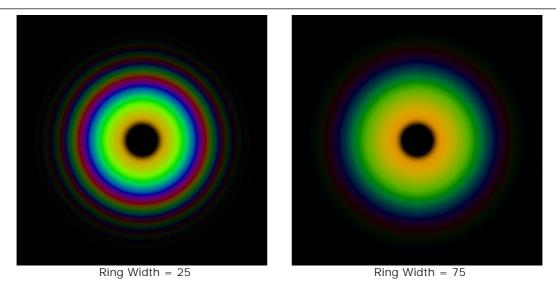

**Spectrum Shift** (0-100). This parameter defines the order of the color rings in the element. At higher values the rings shift toward the center of the element, at lower values - to the edge.

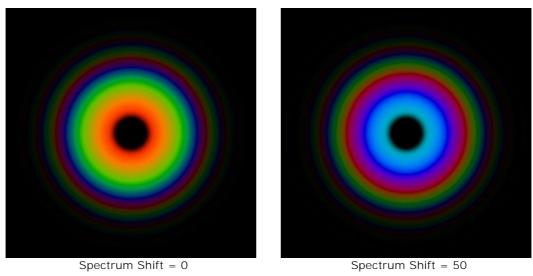

### LIGHT EFFECTS ELEMENTS: LIGHT SPOTS

The **Light Spots** element represents a set of multicolored circles and polygons of any size located on the same line.

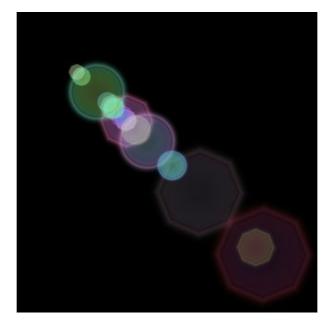

You can transform the light effect using the tool . In the **Element Properties** panel you can change the **Position & Size** and **Color (Blend Mode)** for the element.

You can also adjust the special parameters of Light Spots:

**Spots** (1-30). The parameter defines the number of spots in the element.

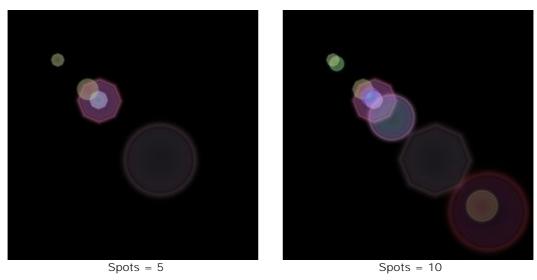

**Spot Size** (0-100). The parameter changes the size of the spots.

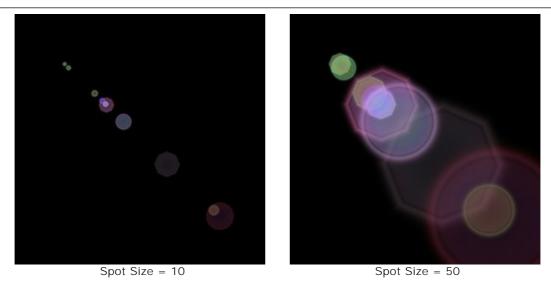

**Shape** (0-100). The parameter adjusts the number of round and polygonal spots in the element. When the parameter is set to 0 all the spots are circular, increasing the parameter increases the number of polygons. At the maximum value all spots have the form of polygons.

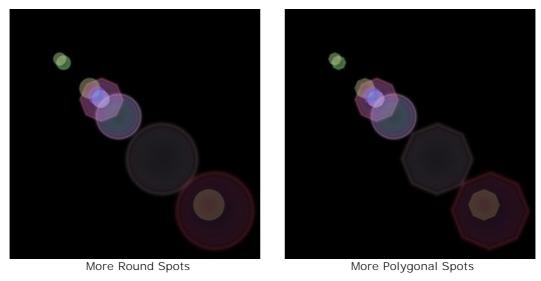

Density (1-100). Increasing the parameter makes the spots move closer to each other.

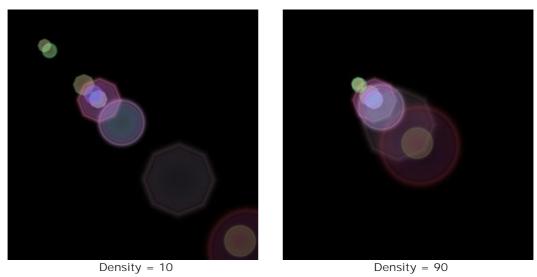

**Sharpen Edges** (1-100). Increasing the parameter makes the edges of the spots more sharp and visible.

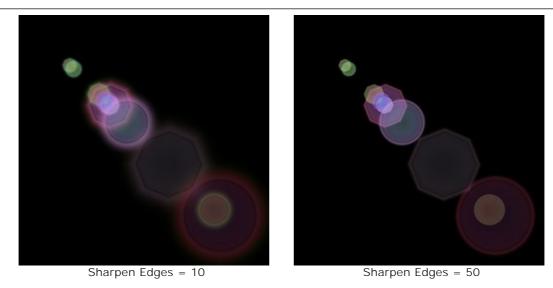

**Spectrum** (0-100). If the value is 0, each spot has one color. Increasing the parameter adds color rings to the spots. The higher the value, the more rings will be in each spot.

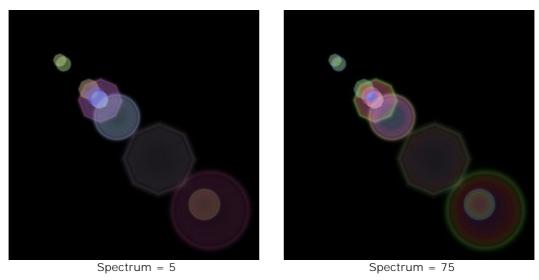

**Fading** (0-100). The parameter changes the transparency of the spots. The larger the spot, the faster it becomes transparent.

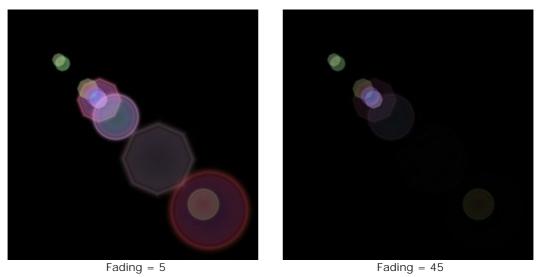

**Random Seed** (0-999). This is the starting number for the random number generator that defines the distribution of spots in the element. It can be any number between 0 and 999; every number produces a unique distribution of spots on the line.

### LIGHT EFFECTS ELEMENTS: OVAL LIGHT SPOTS

The Oval Light Spots element has the form of elliptical glares located on the same line.

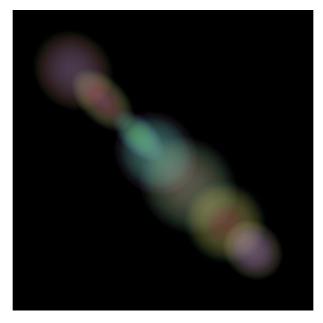

You can transform the light effect using the tool . In the **Element Properties** panel you can change the **Position & Size** and **Color (Blend Mode**) for the element.

You can also adjust the special parameters of **Oval Light Spots**:

**Spots** (1-20). The parameter defines the number of ellipses in the element.

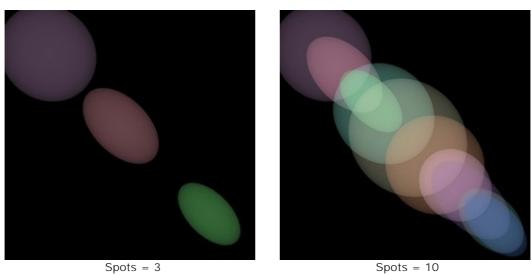

Density (1-100). Increasing the parameter makes the spots move closer to each other.

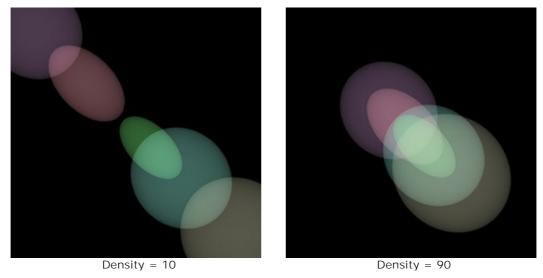

**Fading** (2-100). At the minimum value, the oval spots have sharp edges. The larger the value, the edges are more blurred and the ellipses are smaller.

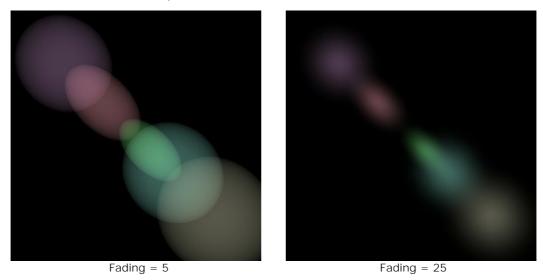

**Spectrum** (0-100). Increasing the parameter adds colors to the spots. The higher the value, the more color rings will be in each spot.

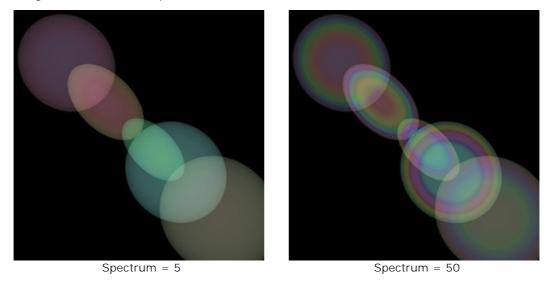

**Random Seed** (0-999). This is the starting number for the random number generator that defines the distribution of spots in the element. It can be any number between 0 and 999; every number produces a unique distribution of spots on the line.

#### FIREWORKS OVER THE CITY

Let's imagine a city on a usual winter evening. Everyone is busy with their own life. But there is the date that unites all inhabitants. In this festive night we can see not only stars in the city night sky, but also the colorful lights of fireworks.

With AKVIS LightShop we can turn any ordinary photo into a festive card.

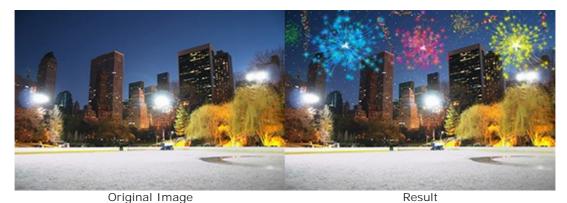

**Step 1.** In **AKVIS LightShop**, in **Advanced** mode, switch to the **Elements** panel and create a new light effect using the elements **Particles** and **Star Burst**.

You can download the effect, open zip and import the xml file into the program (using **Effect** panel) or create your own effect.

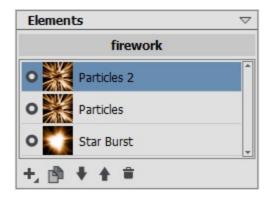

Adjust the parameters of each element in the **Element Properties** panel, then settings of the entire effect in the **Effect Parameters** panel, to get something like this:

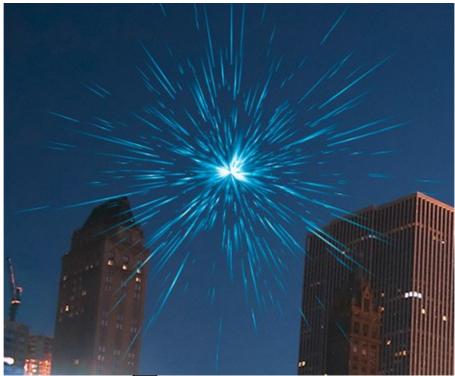

Step 2. Choose the Sparkle Brush | and adjust its options as shown below.

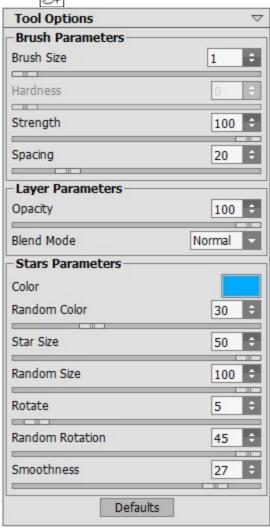

Using the brush add stars to the image. You can draw stars on the tips of the particles or randomly, wherever you wish, to obtain the fireworks flash in the sky.

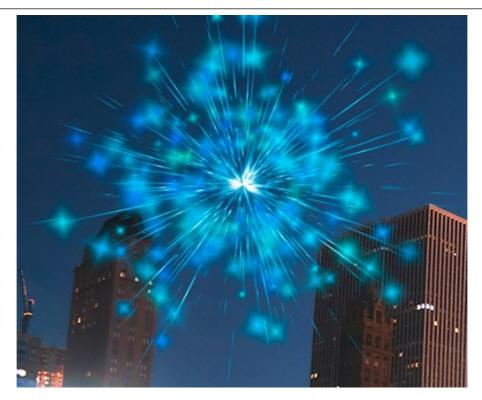

Save the result . You will see the message: "Use the result as a source image?" Click **Yes** to continue working.

If you use the plugin version, apply the result and re-launch the plugin.

**Step 3.** Repeat Steps 1-2 to add more light effects to various parts of the image. Change the size and position of the effect using the **Transform** tool Select another color in the **Effect Parameters**.

For each effect you can replace the central element (**Star Burst**) with any other element, for example, **Light Beams** or **Rays**.

#### Hint:

You can save any effect as a preset, to use it in future, by clicking on in the **Effects** panel.

Note that only light effects can be saved in xml files, not stars created with the brush!

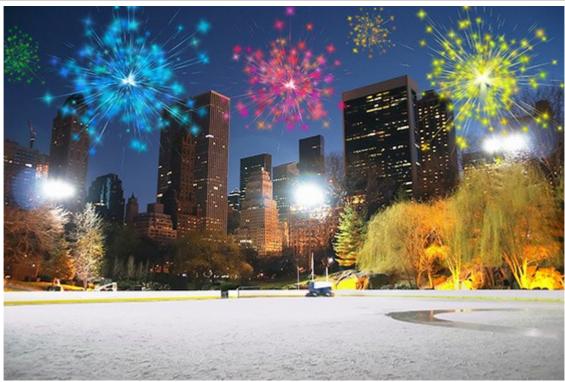

Step 4. Draw multicolor serpentines with small stars in the sky. Use the following settings for the Sparkle Brush :

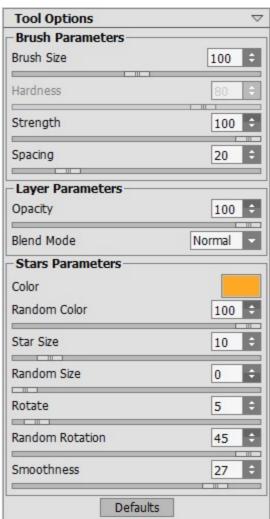

Draw with the brush some curved lines in various parts of the image. Increase the **Star Size** and add new lines over the old ones, but shorter nearly by 1/3.

Now we have something like this:

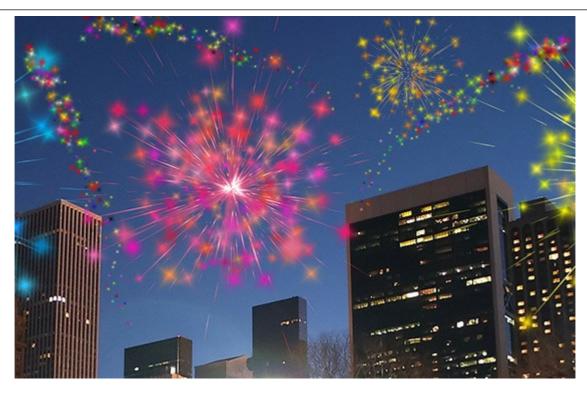

If some parts of the sky still seem empty, you can add more colorful stars of different sizes. As a result, we get this festive night city:

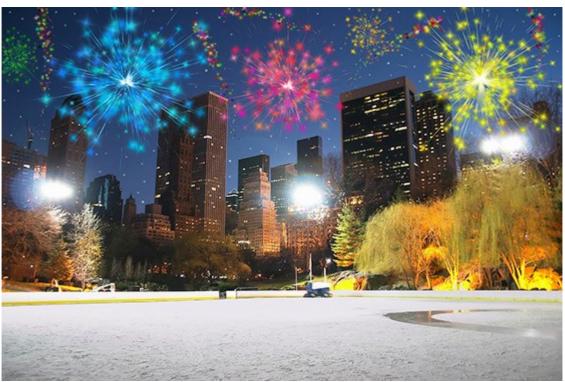

Fireworks in the Night Sky (Click on the image to open in large size)

#### **AKVIS PROGRAMS**

### **AKVIS AirBrush — Airbrushing Techniques on Your Photos**

(Windows | Mac)

**AKVIS AirBrush** automatically transforms a photograph into a work of art which looks like made with a special airbrush tool that sprays paints or inks. The software works as an artistic filter creating stylish colorful airbrush designs from images using chosen settings of photo-to-painting conversion. More...

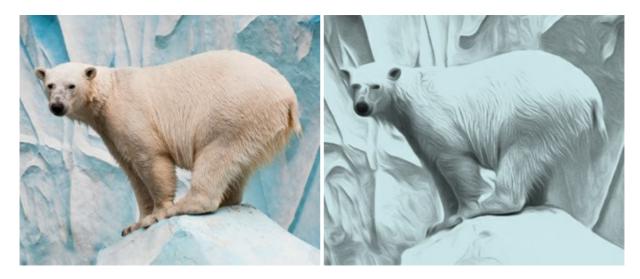

### **AKVIS ArtSuite — Frames and Effects for Your Photos**

(Windows | Mac)

**AKVIS ArtSuite** is an impressive collection of versatile frames and effects for photos. ArtSuite contains many templates and texture samples that can be used to create a virtually limitless variety of options for generating frames.

Decorate a photo to give it an original and festive look! More...

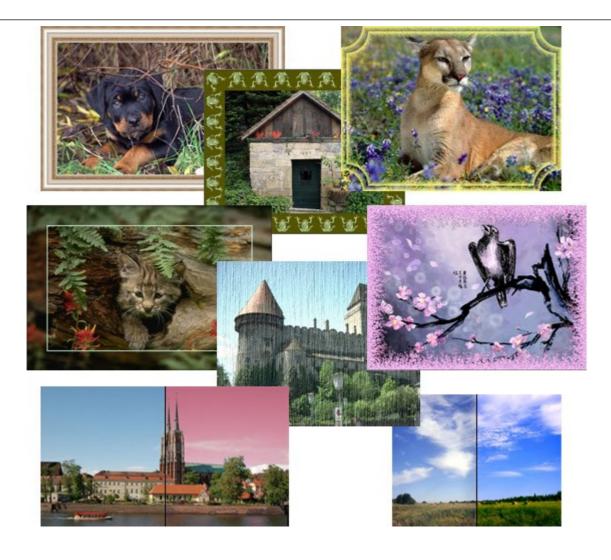

# **AKVIS ArtWork — Collection of Painting & Drawing Techniques**

(Windows | Mac)

**AKVIS ArtWork** is photo to painting software designed to imitate different painting techniques - *Oil Painting, Watercolor, Gouache, Comics, Pen & Ink, Linocut, Pastel,* and *Pointillism.* ArtWork helps you to create a piece of art out of any picture! More...

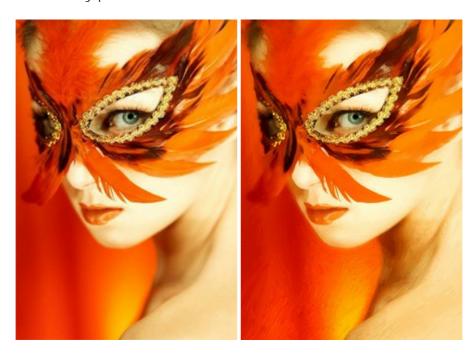

#### **AKVIS Chameleon — Photo Collage Creation**

(Windows | Mac)

**AKVIS Chameleon** is a fun to use tool for photo collage creation. It makes the process easy and entertaining. The tool is very easy to handle as it does not require precise selection of objects. Using the software you can quickly create your own photo collages. More...

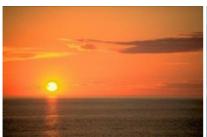

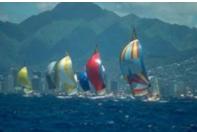

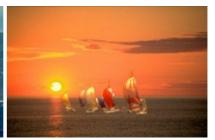

#### **AKVIS Charcoal — Charcoal & Chalk Drawings**

(Windows | Mac)

**AKVIS Charcoal** is a creative tool for conversion of photos into charcoal and chalk drawings. Using the program you can make professional-looking expressive black and white images. Playing with colors and options you can achieve outstanding artistic effects, such as sanguine and others. **More...** 

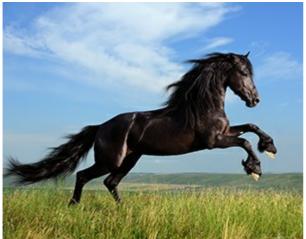

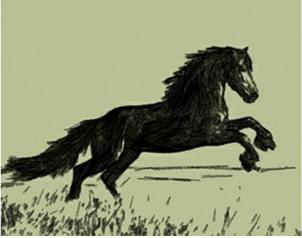

# AKVIS Coloriage — Add Color to Black and White Photos

(Windows | Mac)

**AKVIS Coloriage** allows colorizing B&W photos and replacing colors in color photos. Just indicate the desired colors by the stroke of the brush; the program does the rest of the work: recognizes the object's border and tailors the new color to the grayscale tones of the initial picture. More...

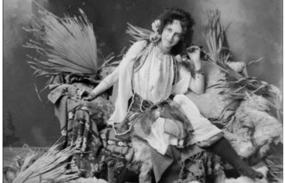

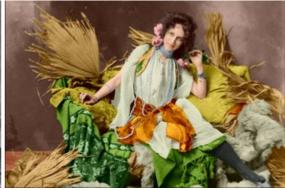

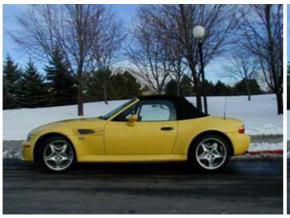

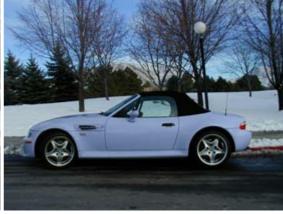

## **AKVIS Decorator — Resurface and Recolor**

(Windows | Mac)

**AKVIS Decorator** lets you change the surface of an object in a realistic manner. The program puts on a texture keeping the volume of an object, following its folds and creases. The new pattern looks absolutely natural and makes you see things differently. Recoloring is also made easy. More...

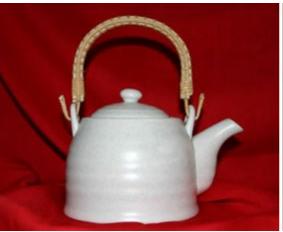

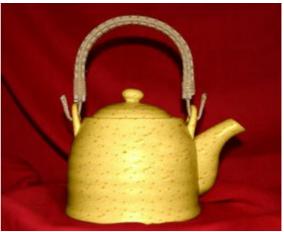

### **AKVIS Draw — Hand-made Pencil Drawing Effect**

(Windows | Mac)

**AKVIS Draw** converts your photos into hand made pencil drawings. The software creates realistic looking line art illustrations, produces both B&W and color drawings. Add a hand-drawn look to your pictures! More...

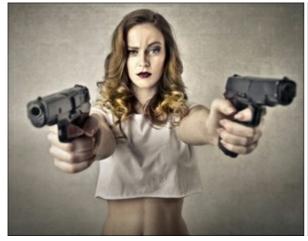

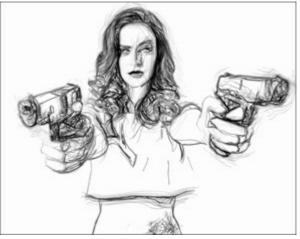

### **AKVIS Enhancer — Bring Detail To Your Pictures**

(Windows | Mac)

**AKVIS Enhancer** is image enhancement software that detects detail in underexposed, overexposed and mid tone areas of a photo with uneven exposure. Enhancer improves every part of the image! The software works in three modes: *Improve Detail, Prepress,* and *Tone Correction.* The program offers a fast method to fix a dark photo, add contrast and brightness to a picture, it lets you improve color and adjust tones. More...

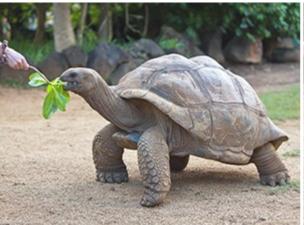

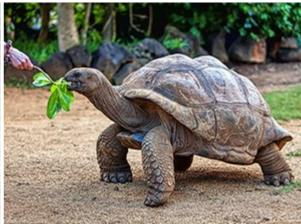

### **AKVIS Frames — Decorate Your Photos with Frames**

(Windows | Mac)

AKVIS Frames is free software designed for working with the AKVIS frame packs

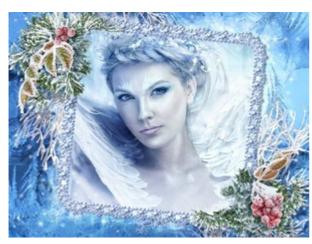

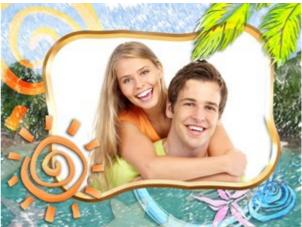

## **AKVIS HDRFactory — High Dynamic Range Images: Brighter than Reality!**

(Windows | Mac)

**AKVIS HDRFactory** lets you create a High Dynamic Range image from a series of shots or from one single photo. The program can also be used for photo correction. The program brings life and color to your photos! More...

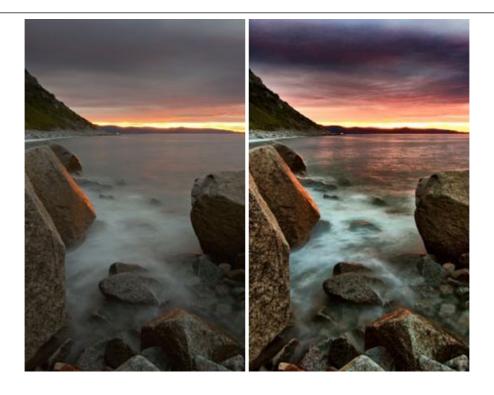

### **AKVIS LightShop** — **Light and Star Effects**

(Windows | Mac)

**AKVIS LightShop** lets you create an infinite number of astounding light effects! The program offers advanced lighting techniques for adding stars and glow effects to images. A light effect draws attention and brighten up any photo. Add a little magic to your pictures! **More...** 

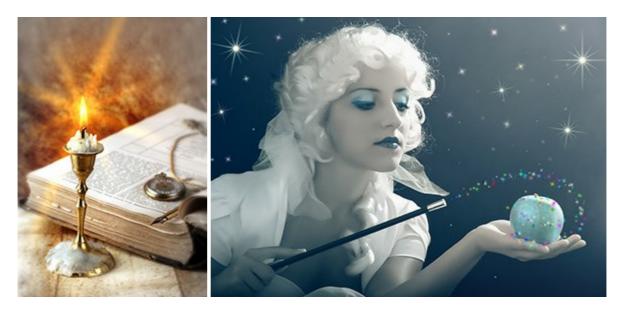

# <u>AKVIS Magnifier — Change Image Size without Quality Loss</u>

(Windows | Mac)

**AKVIS Magnifier** helps to resize images without loss in quality. Whether creating poster-size images, adding resolution for printing an enlargement, or reducing image size, Magnifier will make your prints look sharper and better defined. More...

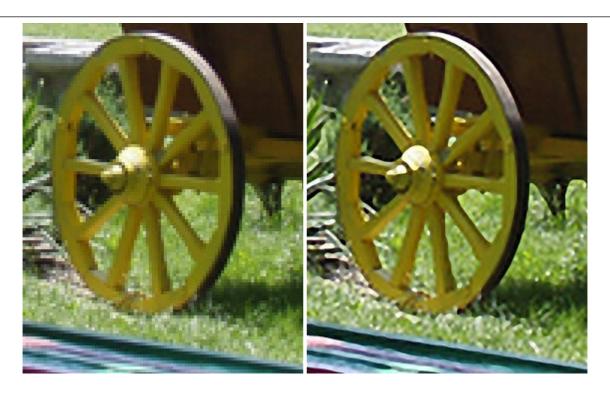

### <u>AKVIS MakeUp — Retouch Your Portrait Photos!</u>

(Windows | Mac)

**AKVIS MakeUp** improves your portraits giving them a professional look. The software retouches facial imperfections making your skin radiant, beautiful, pure and even. The program adds glamour to your pictures and creates a high key effect. Look your best in every photo with AKVIS MakeUp! More...

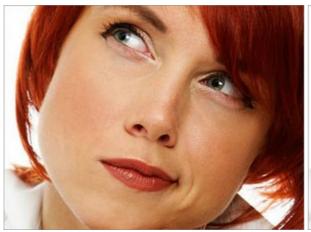

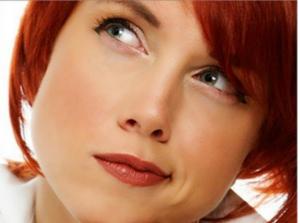

## **AKVIS NatureArt — Bring Nature to Your Photos**

(Windows | Mac)

**AKVIS NatureArt** is an excellent tool for imitating the magnificence of natural phenomena on your photos. The program includes a number of effects: Rain

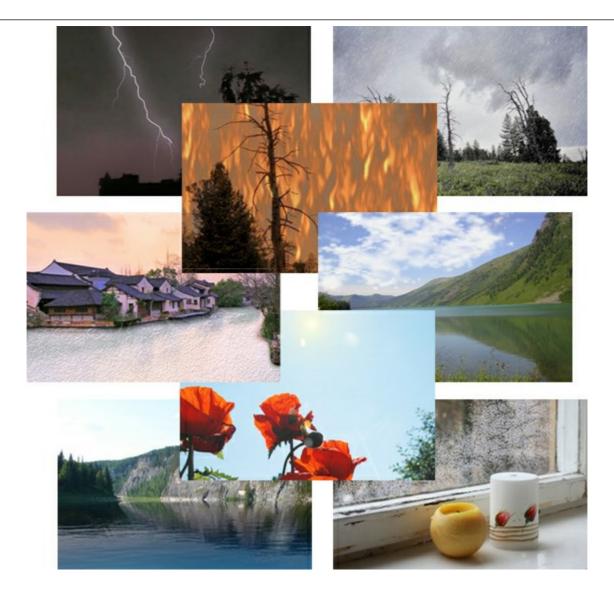

# **AKVIS Neon — Glowing Drawings from Photos**

(Windows | Mac)

**AKVIS Neon** lets you create amazing glowing lines effects. The software transforms a photo into a neon image that looks like drawn with luminescent ink. More...

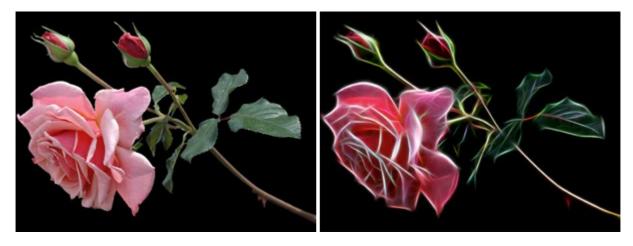

# **AKVIS Noise Buster — Digital Noise Reduction**

(Windows | Mac)

AKVIS Noise Buster is software for noise suppression on digital and scanned images. Digital noise can be

seen as artifacts and random red and blue pixels that compromise the smoothness of a photo. The program is efficient against both color and luminance noise. More...

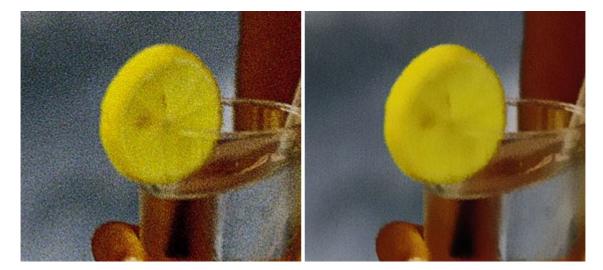

### **AKVIS OilPaint — Oil Painting Effect**

(Windows | Mac)

**AKVIS OilPaint** turns your photos into oil paintings. The mysterious production of a painting happens right before your eyes. The unique algorithm authentically reproduces the technique of the real brush. With this cutting-edge software you can become a painter! **More...** 

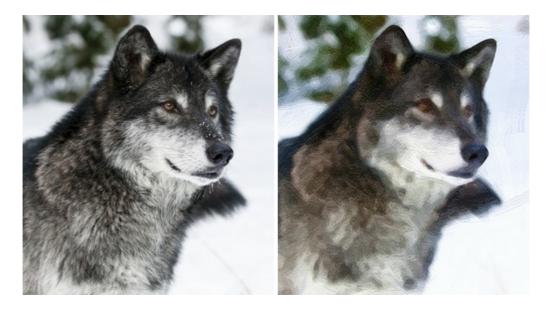

## **AKVIS Pastel — Turn Photos into Pastel Paintings**

(Windows | Mac)

**AKVIS Pastel** turns your photos into pastel paintings. The program converts your photo into a lifelike digital art imitating one of the most popular artistic techniques. AKVIS Pastel is a powerful tool to unleash your creativity! More...

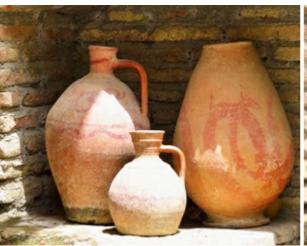

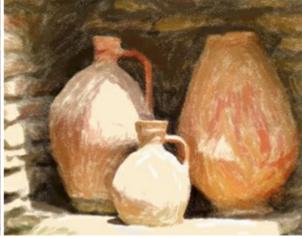

# **AKVIS Points — Apply Pointillism Effect to Your Photos**

(Windows | Mac)

**AKVIS Points** lets you transform your photos into paintings using one of the most exciting artistic techniques - pointillism. With the software you can easily create gorgeous works of art in a pointillist manner. Discover the world of bright colors! More...

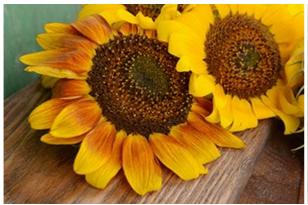

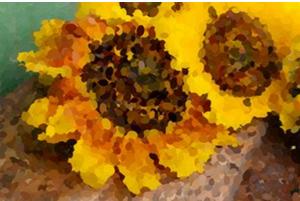

#### **AKVIS Refocus — Focus Improvement & Blur Effects**

(Windows | Mac)

**AKVIS Refocus** improves sharpness of out of focus images. The program can process the entire photo or bring into focus only the selected part to make the subject stand out against the background. It's also possible to add bokeh and lens blur effects to your photos.

The software works in five modes: Refocus, Tilt-Shift, Iris Blur, Motion Blur, and Radial Blur. More...

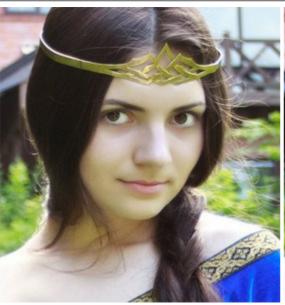

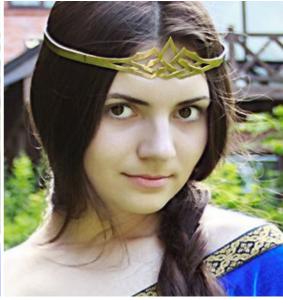

## **AKVIS Retoucher — Image Restoration Software**

(Windows | Mac)

**AKVIS Retoucher** is an efficient program for photo restoration and photo retouching. The software removes dust, scratches, stains, and other defects that appear on damaged photos. It intelligently reconstructs the missing parts of the photo using the information of the surrounding areas. More...

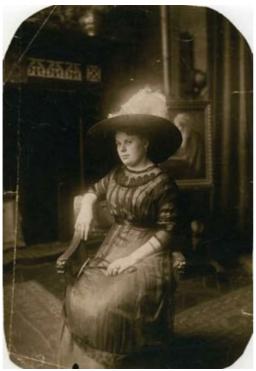

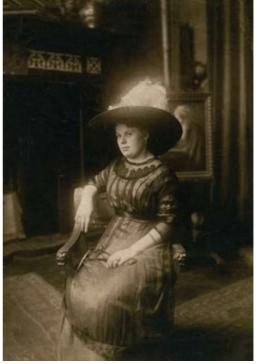

# **AKVIS Sketch — Convert a Photo to a Pencil Sketch**

(Windows | Mac)

**AKVIS Sketch** converts digital photos to amazing pencil sketches and watercolor drawings. Now you do not need to handle a pencil to feel like an artist. All you need to create your original work of art is good taste and AKVIS Sketch. More...

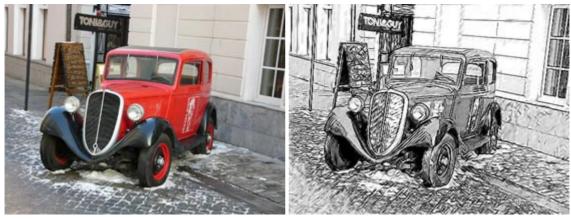

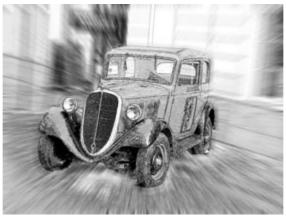

### <u>AKVIS SmartMask — Save Time on Complex Selections!</u>

(Windows | Mac)

**AKVIS SmartMask** is an efficient selection tool that saves time and is fun to use. Selection has never been so simple! The software considerably increases your productivity. You will be freed from boring work and will have more room for creativity and realization of your ideas. More...

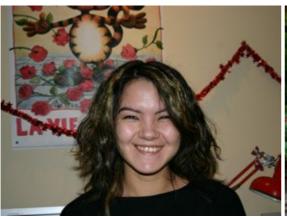

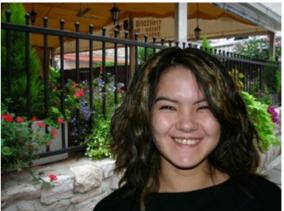

# <u>AKVIS Watercolor — Aquarelle Art from Photos</u>

(Windows | Mac)

**AKVIS Watercolor** easily makes a photo look like a brilliant and vibrant watercolor painting. The software turns ordinary images into amazingly realistic aquarelle pieces of art. More...

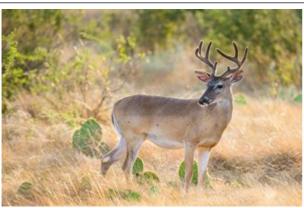

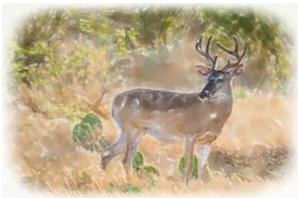